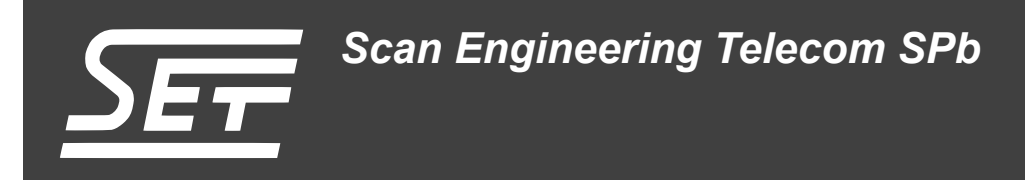

# **SVP-716. Загрузчик IBL**

Руководство пользователя

Версия 1.0

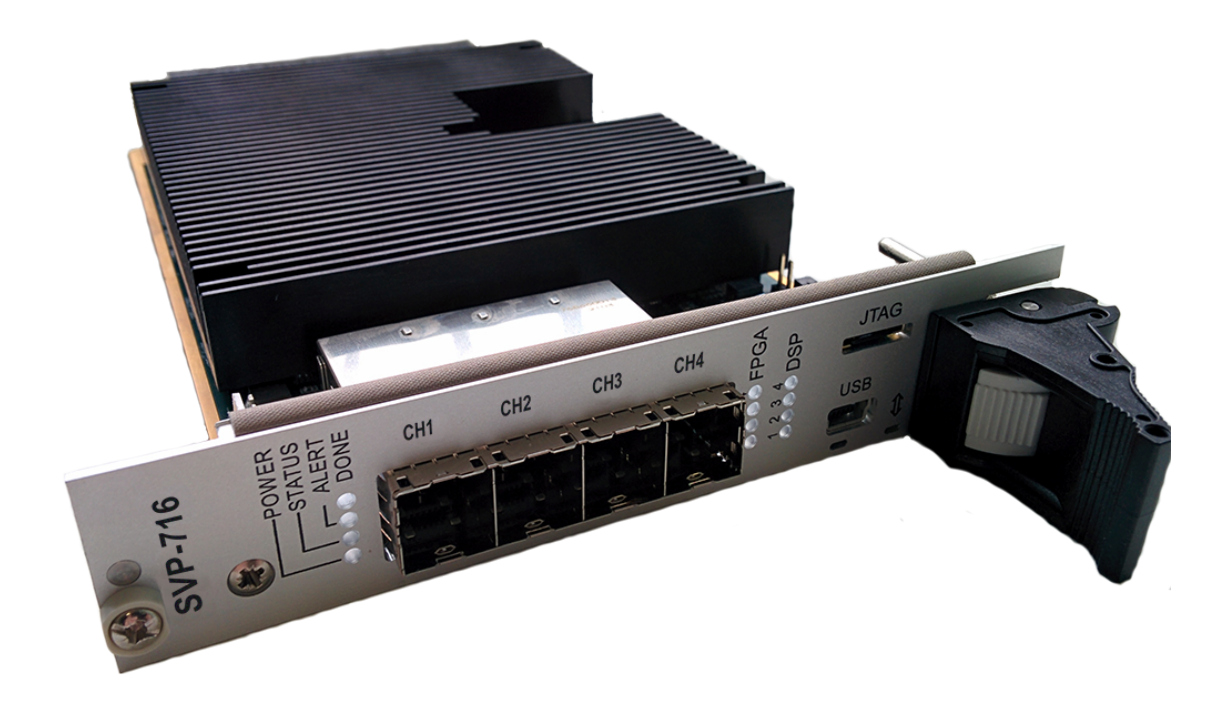

Код документа: UG-SVP-716-IBL Дата сборки: 27 мая 2015 г. Листов в документе: 43

© 2015, ООО «Скан Инжиниринг Телеком - СПб» http://www.setdsp.ru

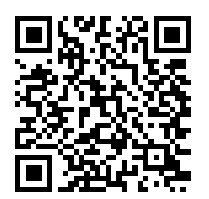

# <span id="page-1-0"></span>**Содержание**

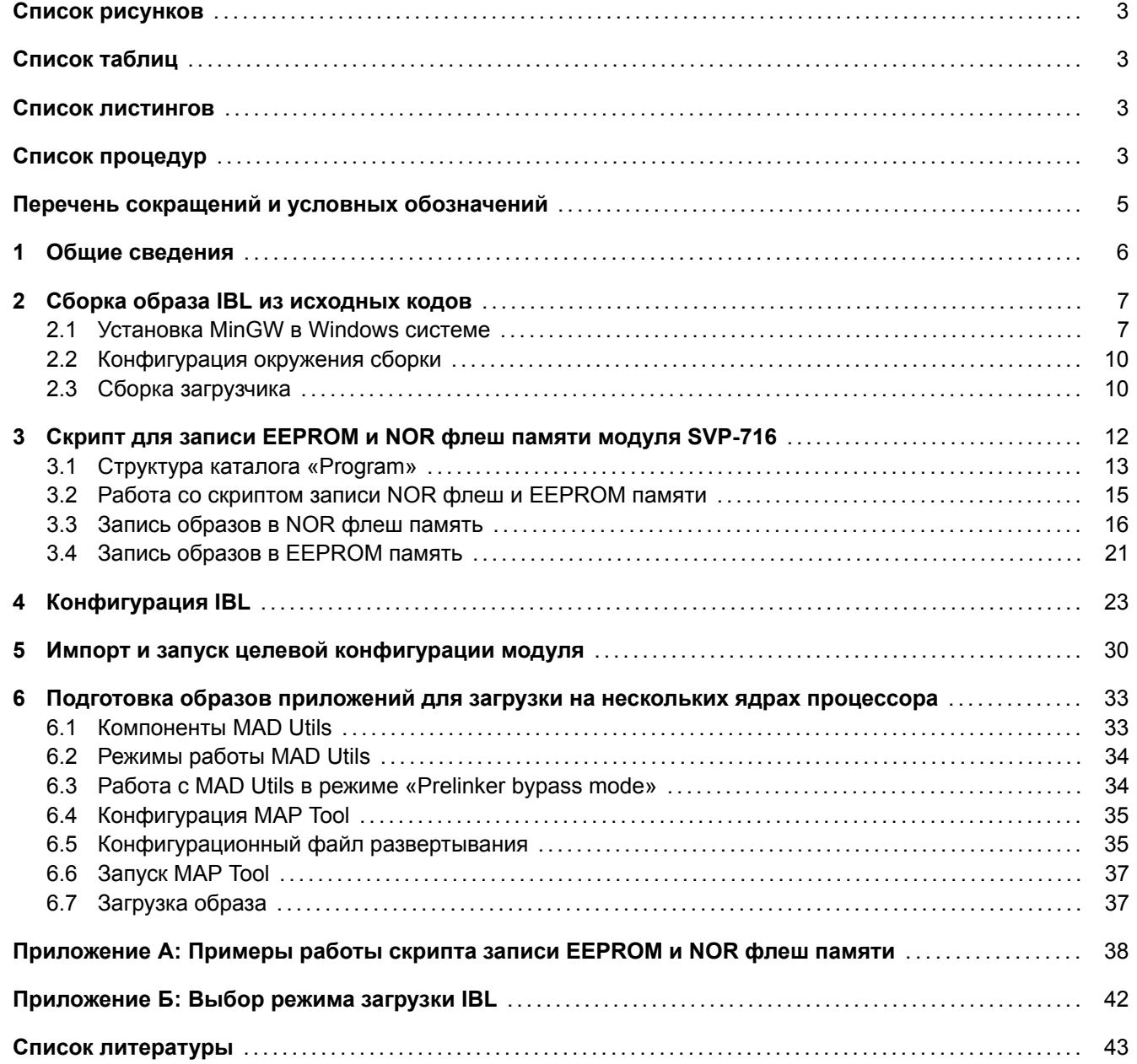

# <span id="page-2-4"></span>**Список рисунков**

<span id="page-2-0"></span>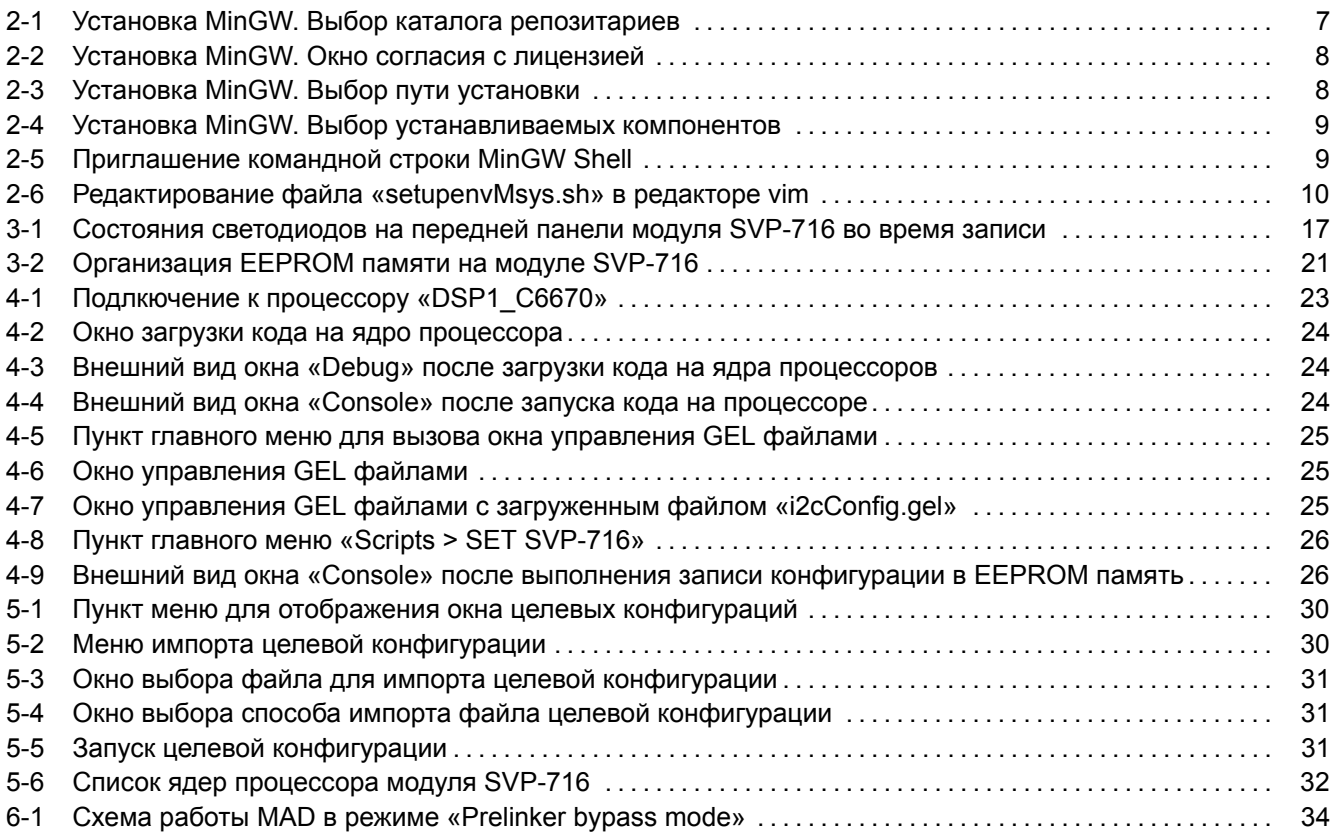

# **[Список таблиц](#page-31-0)**

<span id="page-2-1"></span>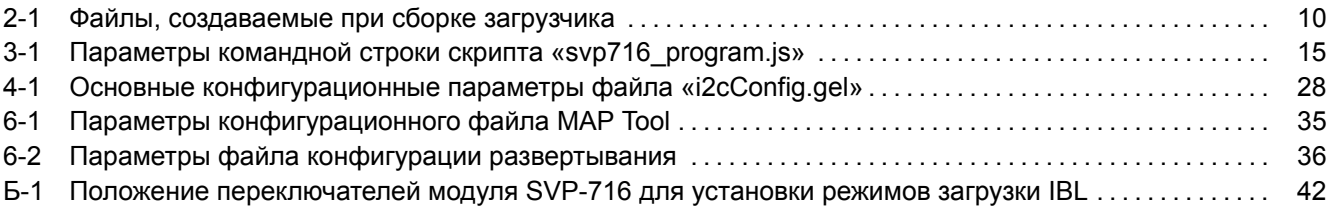

## **[Список листингов](#page-35-0)**

<span id="page-2-3"></span><span id="page-2-2"></span>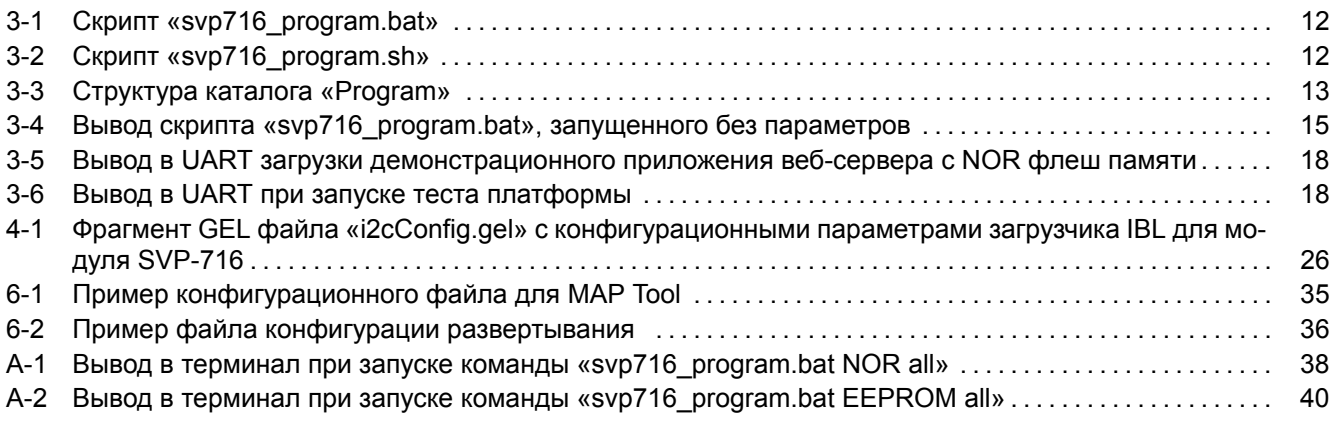

## <span id="page-3-0"></span>**Список процедур**

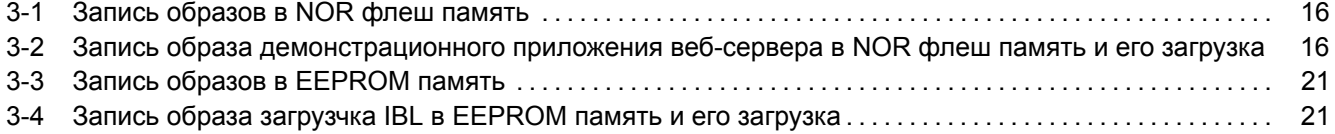

# **Перечень сокращений и условных обозначений**

<span id="page-4-24"></span><span id="page-4-23"></span><span id="page-4-22"></span><span id="page-4-21"></span><span id="page-4-20"></span><span id="page-4-19"></span><span id="page-4-18"></span><span id="page-4-17"></span><span id="page-4-16"></span><span id="page-4-15"></span><span id="page-4-14"></span><span id="page-4-13"></span><span id="page-4-12"></span><span id="page-4-11"></span><span id="page-4-10"></span><span id="page-4-9"></span><span id="page-4-8"></span><span id="page-4-7"></span><span id="page-4-6"></span><span id="page-4-5"></span><span id="page-4-4"></span><span id="page-4-3"></span><span id="page-4-2"></span><span id="page-4-1"></span><span id="page-4-0"></span>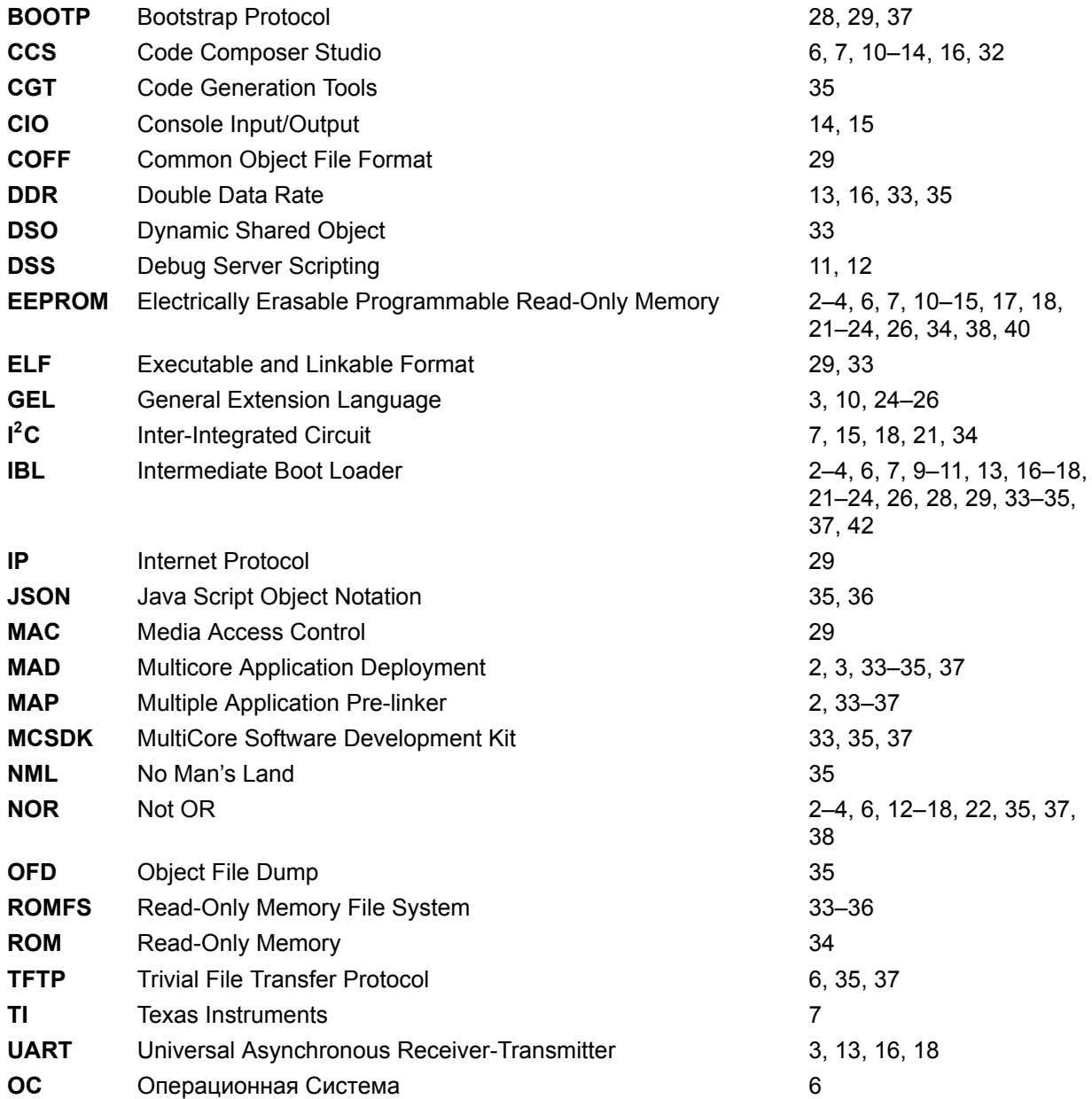

## <span id="page-5-1"></span>Общие сведения

<span id="page-5-0"></span>Загрузчик IBL (Intermediate Boot Loader) позволяет выполнять загрузку приложений на процессоры модуля SVP-716 с NOR флеш памяти или по Ethernet с TFTP сервера в локальной сети. Конкретный режим загрузки выбирается при помощи переключателей на плате модуля SVP-716 отдельно для каждого процессора (см. приложение Б).

В данном документе дано описание основных возможностей загрузчика IBL, описан процесс сборки образов IBL из исходных кодов для записи в EEPROM память процессоров модуля SVP-716 (раздел 2), описана процедура записи загрузчика IBL в EEPROM модуля SVP-716 (раздел 3.4), описан процесс конфигурирования уже записанного в EEPROM память загрузчика.

Также, в документе описан процесс записи образов приложений в NOR флеш память модуля SVP-716 для последующий загрузки этих образов загрузчиком IBL.

В данном документе описана работа со средой разработки CCS (Code Composer Studio) версии 5.4.0.00091. Установочный файл среды разработки ССS можно скачать в сети интернет с официального сайта<sup>1</sup>, где доступны версии CCS для Windows и Linux систем. На сопроводительном диске к модулю SVP-716 в папке «Install» имеется установочный файл для среды разработки ССЅ версии 5.4.0.00091 для Windows системы (файл «ccs setup 5.4.0.00091.exe»).

В данном руководстве предполагается, что среда разработки ССS установлена в папку «C:\ti» и используется компьютер с установленной 64-х разрядной версией ОС Windows 7.

### Внимание

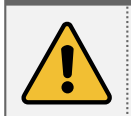

Для установки некоторых программ при помощи установочных дистрибутивов, содержащихся на сопроводительном диске к модулю SVP-716, может потребоваться подключение к сети интернет.

<sup>&</sup>lt;sup>1</sup> http://processors.wiki.ti.com/index.php/Download CCS

# <span id="page-6-2"></span>**2 Сборка образа IBL из исходных кодов**

<span id="page-6-3"></span>Для сборки IBL потребуется установленный компилятор для процессоров Texas Instruments серии C6000. Данный компилятор входит в с[остав](#page-4-1) среды разработки CCS компании TI.

Результатом сборки <u>IBL</u> из исходных кодов является образ загрузчика готовый кзаписи в <u>I<sup>2</sup>C EEPROM</u> модуля SVP-716.

### **Внимание**

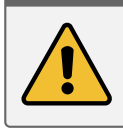

Перед вы[полне](#page-4-1)нием сборки загрузчика, описанной в данном разделе, перепишите с сопр[овод](#page-4-7)[ительного д](#page-4-4)иска к модулю SVP-716 папку «ibl» на жесткий диск компьютера. Далее, предполагается, что все содержимое папки «ibl» с сопроводительного диска переписано в папку «D:/Dev/Modules/SVP-716/IBL».

Для сборки загрузчика IBL в Windows системе, кроме компилятора C6000 процессоров, необходима GNU система сборки MinGW. Скачать последнюю версию MinGW можно на официальном сайте $^1$ .

В данном документе описана работа с MinGW версии 20120426. Установочный дистрибутив MinGW версии 20120426 можно н[айти](#page-4-1) на сопроводительном диске к модулю SVP-716 в папке «Install» (файл «mingwget-inst-20120426.exe»).

## 2.1 Установка MinGW в Windows системе

<span id="page-6-0"></span>В данном разделе описан процесс установки MinGW версии 20120426 с установочного дистрибутива, содержащегося на сопроводительном диске к модулю SVP-716 (файл «Install/mingw-get-inst-20120426.exe»).

При установке MinGW в окне выбора каталога репозиториев (рисунок 2-1) необходимо выбрать пункт «Use pre-packaged repository catalogues» (использовать каталог репозитариев с заранее собранными пакетами).

<span id="page-6-1"></span>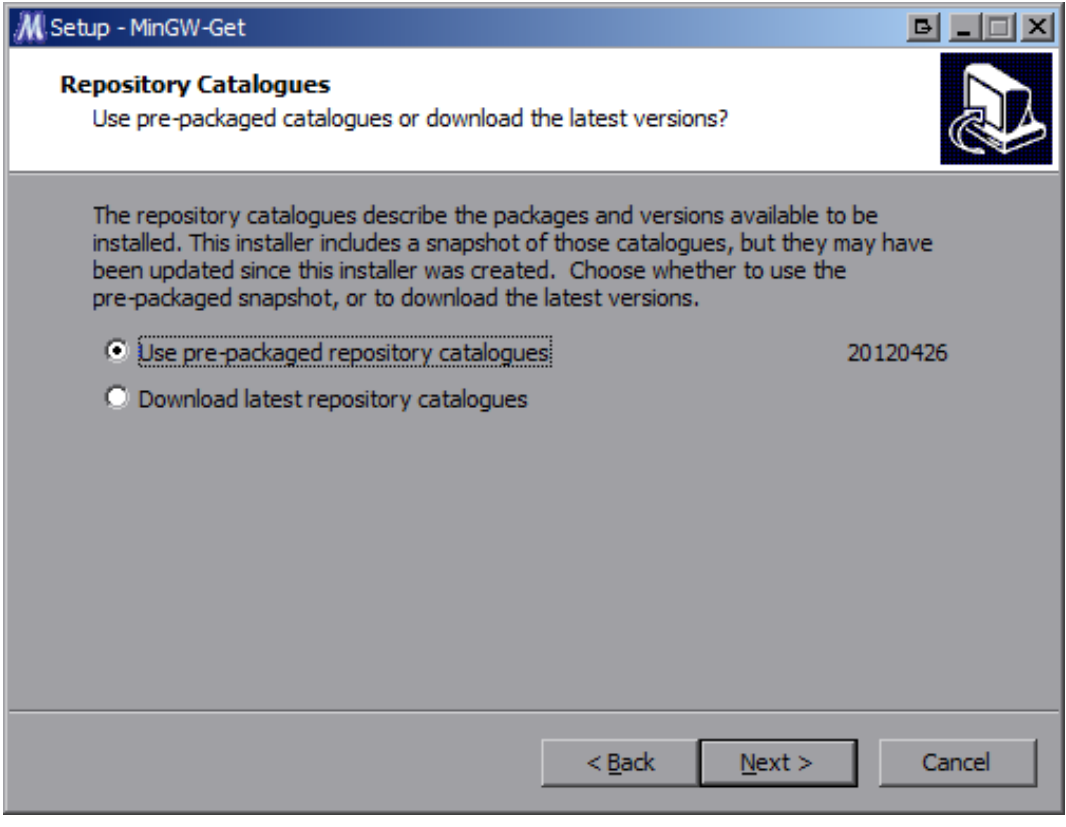

Рисунок 2-1: Установка MinGW. Выбор каталога репозитариев

<sup>1</sup> http://www.mingw.org

В окне согласия с лицензией (рисунок 2-2), прочитайте текст лицензии, и если вы согласны со всем, что там написано, выберите пункт «I accept the agreement» и нажмите кнопку «Next».

<span id="page-7-0"></span>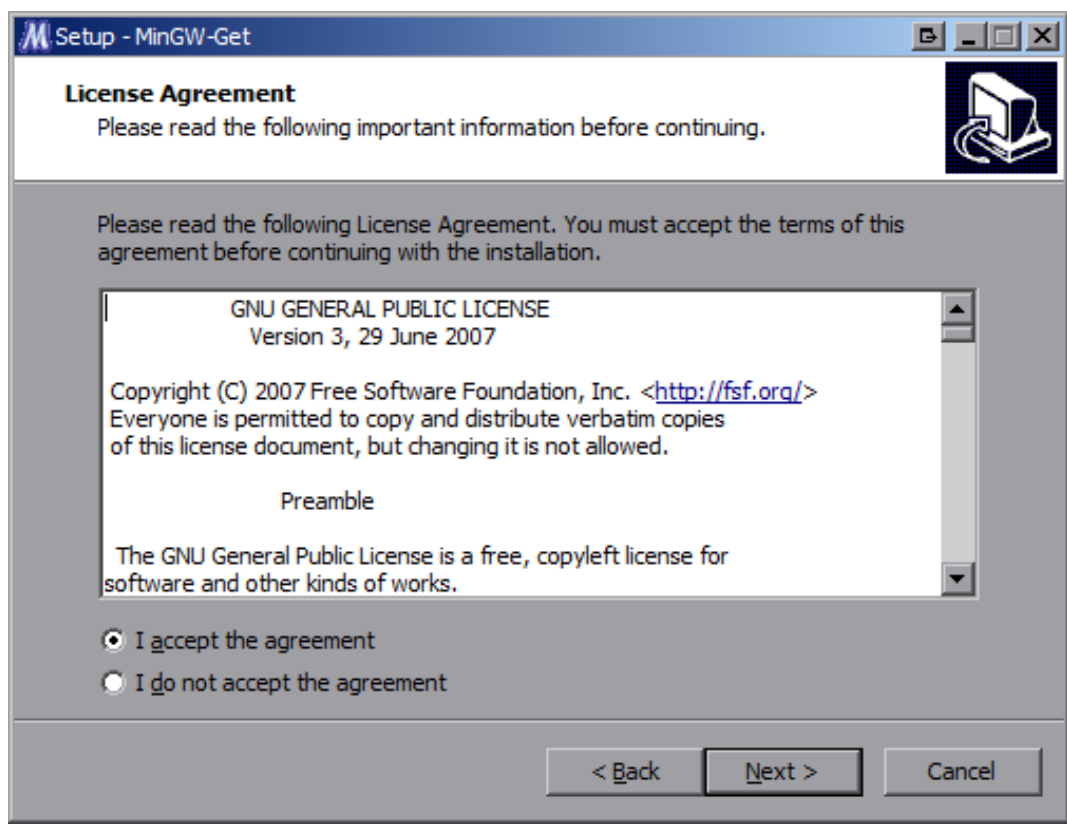

Рисунок 2-2: Установка MinGW. Окно согласия с лицензией

Путь установки MinGW (рисунок 2-3) рекомендуется оставить по умолчанию («C:/MinGW»).

<span id="page-7-1"></span>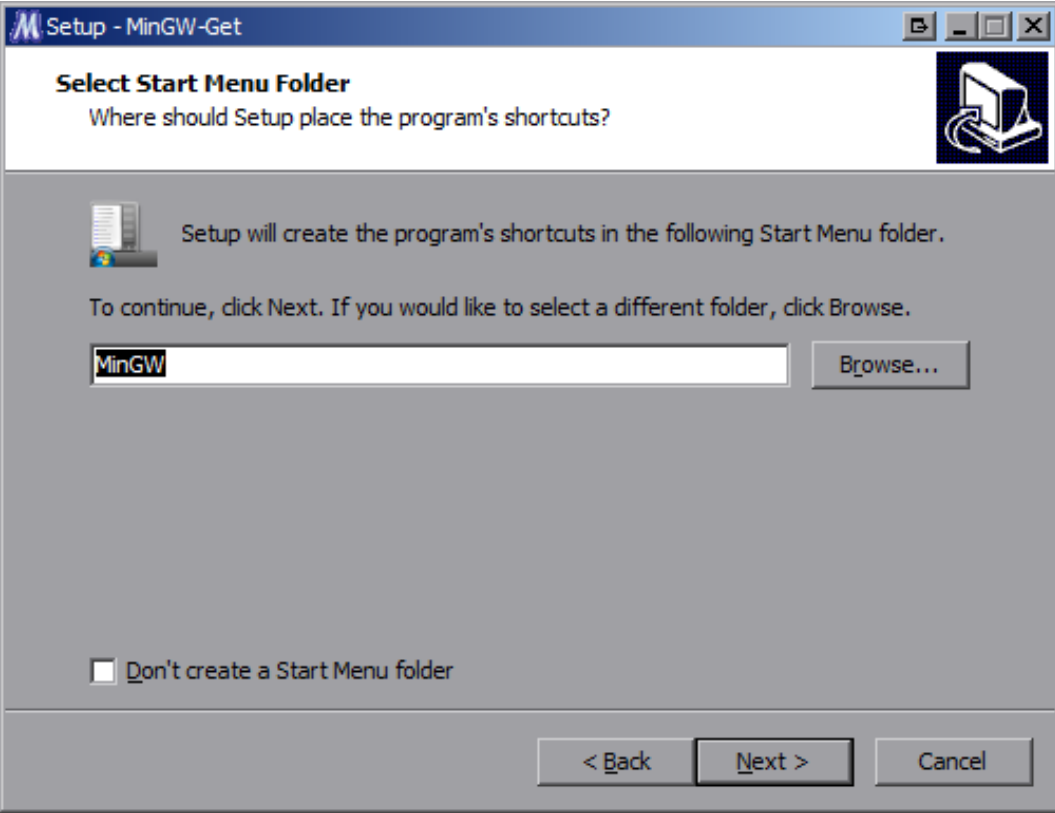

Рисунок 2-3: Установка MinGW. Выбор пути установки

В окне выбора устанавливаемых компонентов (рисунок 2-4) необходимо обязательно отметить следующие компоненты:

- «C Compiler»;
- «MSYS Basic System»;
- «MinGW Developer ToolKit».

<span id="page-8-0"></span>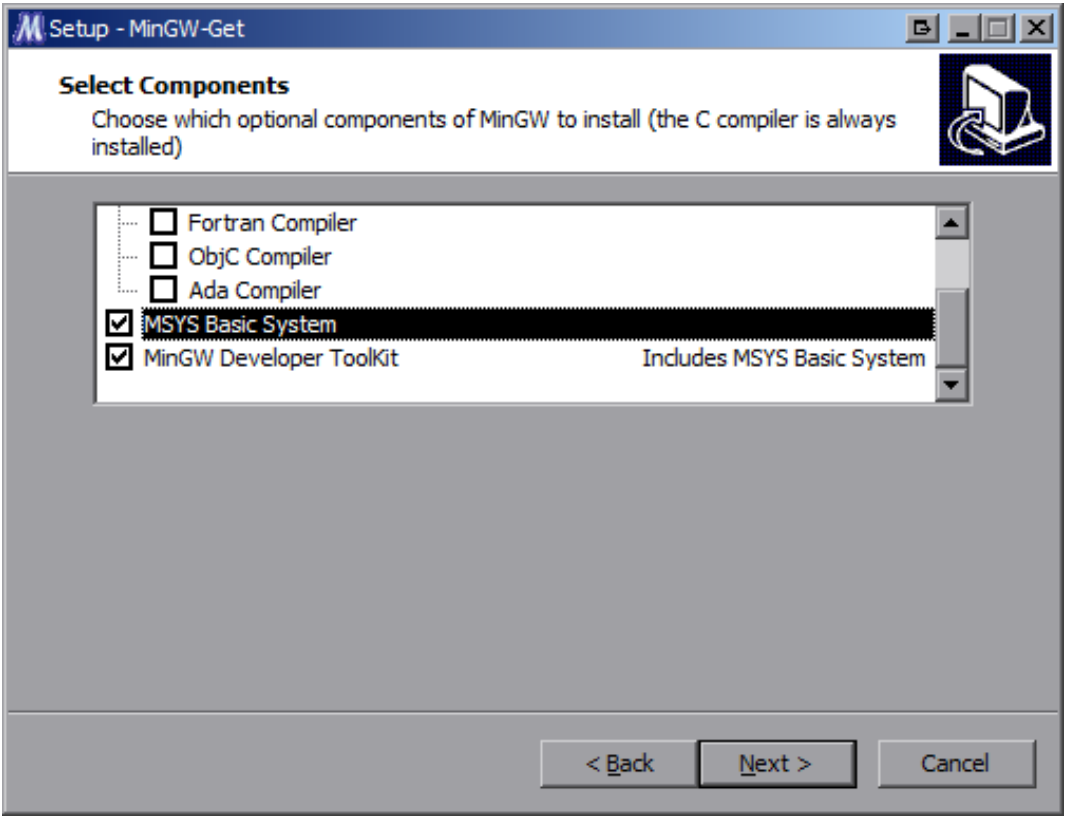

Рисунок 2-4: Установка MinGW. Выбор устанавливаемых компонентов

Остальные компоненты можно отметить на собственное усмотрение. На дальнейший процесс сборки загрузчика IBL их наличие или отсутствие никак не повлияет.

Остальные параметры установки, которые не описаны в данном руководстве, можно оставить в виде, предлагаемом установщиком по умолчанию.

После у[стан](#page-4-1)овки MinGW, через меню «Пуск», запустите «MinGW Shell» (рисунок 2-5). Все последующие действия по сборке IBL будут производиться путем ввода команд в MinGW Shell.

<span id="page-8-1"></span>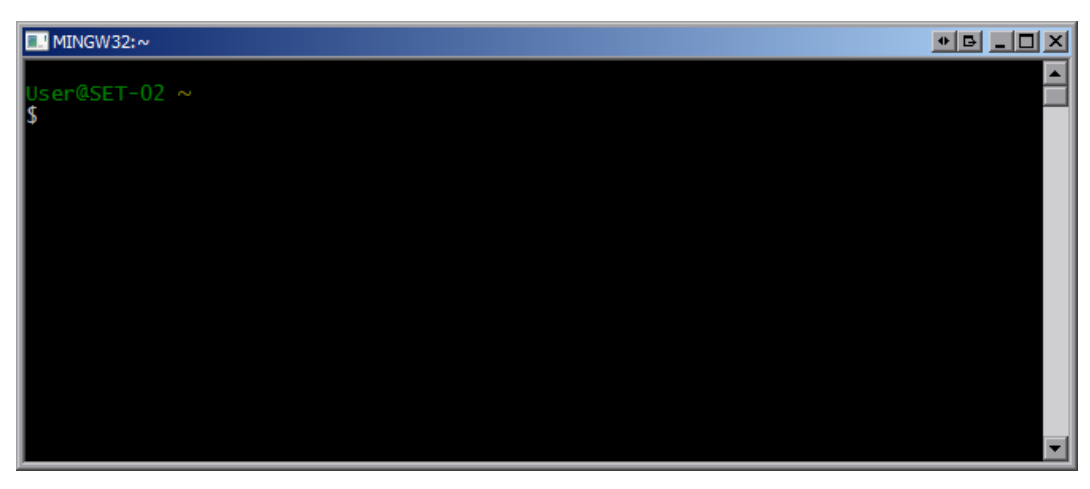

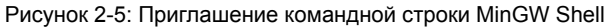

### <span id="page-9-4"></span>2.2 Конфигурация окружения сборки

<span id="page-9-0"></span>В данном разделе предполагается, что исходные коды загрузчика IBL переписаны с сопроводительного диска к модулю SVP-716 в папку «D:/Dev/Modules/SVP-716/IBL», а файлы компилятора для процессоров C6000 серии расположен в папке «C:/ti/ccsv5/tools/compiler/c6000\_7.4.2». В том случае, если путь к расположению файлов компилятора для процессоров C6000 отличается, необходимо выполнить соответствующие изменения в скрипте конфигурации окружения сборки «D:/Dev/Module[s/SV](#page-4-1)P-716/IBL/src/make/setupenvMsys.sh». В данном файле необходимо правильно указать путь к файлам компилятора для процессоров C6000 серии.

На рисунке 2-6 приведен снимок экрана MinGW Shell с открытым файлом «setupenvMsys.sh» в редакторе vim. На данном рисунке пути установлены в соответствии с путями указанными выше.

<span id="page-9-2"></span>

| <b>FI MINGW32</b><br>$  \mathbf{B}  =$                                                                                                    |  |
|----------------------------------------------------------------------------------------------------|--|
| #!/bin/bash                                                                                                    |  |
| F Environment setup to be done if using MSYS Bash shell for build                                                                                                    |  |
| $\parallel\!\!\!\!\parallel$ specify the base directory of the c6000 compiler with UNIX style path separator<br>export C6X_BASE_DIR='"C:/ti/ccsv5/tools/compiler/c6000_7.4.2"                                                   |  |
| $\,\,\parallel\,\,\parallel$ Specify the base directory of the c6000 compiler in format understandable by the MSYS Bash shell<br>export C6X_BASE_DIR_MSYS=/c/ti/ccsv5/tools/compiler/c6000_7\.4\.2                              |  |
| $\parallel\!\!\!\!\parallel$ Don't modify the below variables. They are derived from the above definitions<br>export PATH=\$PATH:\$C6X_BASE_DIR_MSYS/bin<br>export TOOLSC6X=\$C6X_BASE_DIR<br>export TOOLSC6XDOS=\$C6X_BASE_DIR |  |
| "setupenvMsys.sh" 16 lines, 580 characters                                                                                                    |  |

Рисунок 2-6: Редактирование файла «setupenvMsys.sh» в редакторе vim

Для редактирования файла «setupenvMsys.sh» в редакторе vim выполните в MinGW Shell команду:

```
vim /d/Dev/Modules/SVP-716/IBL/src/make/setupenvMsys.sh
```
В файле «D:/Dev/Modules/SVP-716/IBL/src/make/setupenvMsys.sh» путь к файлам компилятора для процессоров C6000 серии необходимо указать в качестве значений двух переменных — «C6X\_BASE\_DIR» и «C6X\_BASE\_DIR\_MSYS». При этом, в значении переменной «C6X\_BASE\_DIR\_MSYS» такие символы как пробел, точка, открывающая и закрывающая круглые скобки должны обязательно предваряться (экранироваться) символом обратной косой черты «\».

### 2.3 Сборка загрузчика

<span id="page-9-1"></span>Для запуска процесса сборки загрузчика IBL для модуля SVP-716, выполните в MinGW Shell последовательно следующие команды:

```
cd /d/Dev/Modules/SVP-716/IBL/src/make/
source setupenvMsys.sh
make svp716
```
После выполнения этих команд, будет запущена сборка загрузчика IBL для модуля SVP-716, которая может занять до 30 минут (в зависимости от производительности системы).

В таблице 2-1 перечислены файлы, которые создаются в папке «D:/Dev/Modules/SVP-716/IBL/src/make/bin» после выполнения сборки загрузчика IBL для модуля SVP-716.

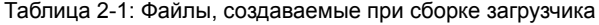

<span id="page-9-3"></span>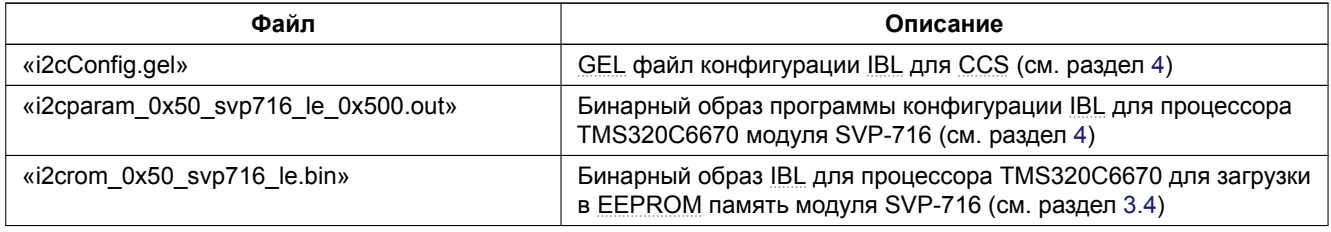

*Продолжение таблицы н[а сл](#page-4-1)едующей странице*

<span id="page-10-0"></span>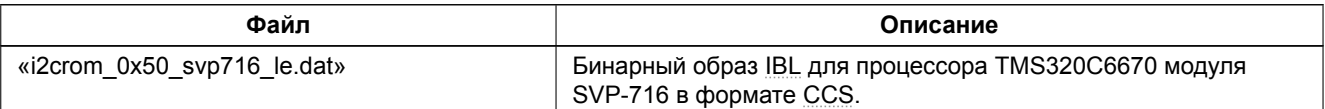

Для записи в EEPROM память модуля SVP-716 предназначе[н фа](#page-4-1)йл «i2crom\_0x50\_svp716\_le.bin».

Запись образа загрузчика в **EEPROM память проивзодится пр[и пом](#page-4-5)ощи специального DSS** скрипта для среды разработки CCS, работа с которым рассмотрена в разделе 3.

# <span id="page-11-3"></span>**3 Скрипт для записи EEPROM и NOR флеш памяти модуля SVP-716**

<span id="page-11-0"></span>Для записи образов в EEPROM или NOR [флеш па](#page-4-4)мя[ть проц](#page-4-2)ессоров модуля SVP-716 предназначен специальный DSS скрипт «svp716\_program.js», который расположен в папке «Program» на сопроводительном диске к модулю SVP-716.

Перед использованием скрипта «svp716\_program.js» для записи EEPROM или NOR флеш памяти, необходимо скопировать с со[проводите](#page-4-4)льно[го дис](#page-4-2)ка к модулю SVP-716 папки «Program», «TargetConfigurations» и «GEL» со [всем](#page-4-9) содержимым в папку «D:/Dev/Modules/SVP-716»<sup>1</sup>.

Скрипт «svp716\_program.js» требует для своей работы установленную систему разработки CCS. Дистрибутив сетевой установки CCS имеется на сопроводительном диске [к модулю](#page-4-4) SV[P-716](#page-4-2) (см. раздел 1).

Для запуска скрипта «svp716\_program.js» в папке «Program» имеются вспомогательные скрипты запуска для Windows и Linux систем:

- «svp716 program.[bat»:](#page-4-5) скрипт для запуска в Windows системе (см. листинг 3-1);
- «svp716 program.sh»: скрипт для запуска в Linux системе (см. листинг 3-2).

Листинг 3-1: Скрипт «svp716\_program.bat»

- <sup>1</sup> @**echo off**
- <sup>2</sup> **set** PROGRAM\_SVP\_716\_TARGET\_CONFIG\_FILE=../TargetConfigurations/SVP-71[6-LA](#page-11-2)N560v2.ccxml
- <span id="page-11-1"></span><sup>3</sup> **set** DSS\_SCRIPT\_DIR="C:\ti\ccsv5\ccs\_base\scripting\bin"
- <sup>4</sup> **call** %DSS\_SCRIPT\_DIR%\dss.bat svp716\_program.js %\*

Листинг 3-2: Скрипт «svp716\_program.sh»

- <sup>1</sup> *#!/bin/sh*
- <sup>2</sup> **export** PROGRAM\_SVP\_716\_TARGET\_CONFIG\_FILE=../TargetConfigurations/SVP-716-LAN560v2.ccxml
- <sup>3</sup> **export** DSS\_SCRIPT\_DIR=~/ti/ccsv5/ccs\_base/scripting/bin
- <span id="page-11-2"></span><sup>4</sup> \$DSS\_SCRIPT\_DIR/dss.sh svp716\_program.js \$@

Как видно из листингов 3-1 и 3-2, в скриптах задаются значения для двух переменных окружения:

- «PROGRAM\_SVP\_716\_TARGET\_CONFIG\_FILE»: путь к файлу описания целевой конфигурации модуля SVP-716;
- «DSS\_SCRIPT\_DI[R»: п](#page-11-1)у[ть к](#page-11-2) бинарным файлам DSS среды разработки CCS.

#### **Важная информация**

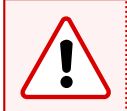

**Только для Windows:** В скрипте «svp716\_progra[m.bat»](#page-4-9) значение переменно[й «DSS](#page-4-5)\_SCRIPT\_DIR» обязательно должно быть записано в кавычках, а значение переменной «PROGRAM\_SVP\_716\_TARGET\_CONFIG\_FILE», наоборот, не должно содержать кавычек.

После определения значений для переменных окружения, в скрипте происходит вызов скрипта кроссплатформенного DSS скрипта «svp716\_program.js», с передачей ему аргументов командной строки.

#### **Примечание**

В данном док[умент](#page-4-9)е рассматривается работа со скриптом «svp716\_program.bat» для Windows системы. Для выполнения аналогичных действий в Linux системе, достаточно заменить вызовы скрипта «svp716\_program.bat» на вызовы скрипта «svp716\_program.sh».

В разделе 3.1 описывается структура каталога «Program», в котором работает скрипт «svp716\_program.js». Далее, в разделе 3.2, описывается непосредственная работа со скриптом.

<sup>&</sup>lt;sup>1</sup> Конечная папка может отличаться. В данном документе предполагается, что копирование выполнено именно в эту папку

### <span id="page-12-2"></span>3.1 Структура каталога «Program»

В листинге 3-3 представлена структура каталога «Program» с сопроводительного диска модуля SVP-716, в котором располагаются все необходимые файлы для выполнения записи в EEPROM или NOR флеш память процессоров модуля SVP-716.

<span id="page-12-0"></span>Листинг 3-3: [Струк](#page-12-1)тура каталога «Program»

```
Program
+- bin
   | +- ibl
   | | +- i2crom_0x50_svp716_le.bin
   | | +- i2cConfig.gel
   | | +- i2cparam_0x50_svp716_le_0x500.out
   \blacksquare| +- platform_test
   | | +- platform_test_svp716.bin
   | |
   | +- srio
    | | +- srio_svp716.bin
 | |
   | +- webserver
   | +- webserver svp716.bin
 | |
   | +- eeprom_0x50_c6670.bin
   | +- nor_c6670.bin
 |
+- logs
 |
+- writers
| +- eepromwriter_c6670.out
  | +- norwriter_c6670.out
 |
+- svp716_program.bat
+- svp716_program.sh
+- svp716_program.js
```
Кроме файлов скриптов «svp716 program.bat», «svp716 program.sh» и «svp716 program.js», в каталоге «Program» имеется два вложенных каталога:

В каталоге «bin» расположены файлы образов готовые для записи в EEPROM и NOR флеш память процессоров модуля SVP-716. Пользовательские файлы, подготовленные для записи в EEPROM или NOR флеш память, должны быть помещены в каталог «bin».

Непосредственно в каталоге «bin» расположены два файл[а, которы](#page-4-4)е [исп](#page-4-2)ользуются скриптом «svp716\_program.js» для записи по умолчанию:

- «eeprom\_0x50\_c6670.bin»: образ для записи в EEPROM память процессора [TMS320C](#page-4-4)667[0. По](#page-4-2) умолчанию, данный файл представляет собой собранный образ загрузчика IBL, который можно получить путем выполнения шагов, описанных в разделе 2 данного документа.
- $\cdot$  «nor\_c6670.bin»: образ для записи в NOR флеш память процессора TMS320C6670. По умолчанию, данный файл представляет собой собранный [образ дем](#page-4-4)онстрационного приложения веб-сервера. Подробное описание по сборке и запуску демонстрацион[но](#page-6-3)го приложения в[еб-с](#page-4-1)ервера дано в документе [1].

В каталоге «bin/platform\_test» ра[змещ](#page-4-2)ен образ приложения теста платформы (файл «platform\_test\_svp716.out», которые выполняют следующие тесты: UART, NOR флеш память, EEPROM память, DDR пам[ят](#page-42-0)ь и тест светодиодов на передней панели.

### **Важная информация**

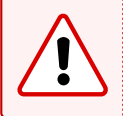

[Пр](#page-4-11)и запуске приложения теста платформы следует иметь в виду, чт[о если в](#page-4-10)о [время](#page-4-2) выполнения тесто[в](#page-4-4) EEPROM памяти или NOR флеш памяти отключить питание модуля, содержимое тестируемого типа памяти может быть повреждено.

Исходные [коды при](#page-4-4)ложения [теста](#page-4-2) платформы находятся проекте «PlatformTest\_C6670» рабочего пространства CCS. Папку с рабочим пространством можно найти на сопроводительном диске к модулю SVP-716 в папке «CCS\_Workspace».

<span id="page-13-0"></span>В каталоге «writers» расположены файлы программ, для осуществления записи в EEPROM и NOR флеш память процессора. Данные файлы получены путем сборки проектов «EEPROM\_Writer» (файл «eepromwriter\_c6670.out») и NOR\_Writer» (файл «norwriter\_c6670.out») рабочего пространства CCS для модуля SVP-716. Папку с рабочим пространством со всеми проектами можно найти на сопроводительном диске в папке «CCS\_Workspace».

В каталоге «logs» сохраняются логи вывода CIO с процессоров в случае запуска скрипта с пар[аметр](#page-4-5)ом log (cм. таблицу 3-1).

### <span id="page-14-3"></span>3.2 Работа со скриптом записи NOR флеш и EEPROM памяти

Работа со скриптом записи EEPROM и NOR флеш памяти модуля SVP-716 осуществляется из командной строки. Выбор того или иного режима работы скрипта осуществляется при помощи параметров командной строки, передаваемых скрипту при запуске.

<span id="page-14-0"></span>Если запустить скрипт «svp716\_program.bat» без параметров, будет выдана краткая справка по возможным параметрами командной ст[роки \(см. л](#page-4-4)и[стинг](#page-4-2) 3-4).

Листинг 3-4: Вывод скрипта «svp716\_program.bat», запущенного без параметров

```
1 D:\Dev\Modules\SVP-716\Program>svp716_program.bat
2
3 Syntax: svp716_program.js <NOR|EEPROM> <options>
4
5 Mode:
6 NOR : program NOR flash memory
7 EEPROM : program I2C EEPROM memory
8
9 Options:
10 image=<image> : image file for all DSP's
11 bus=<address> : I2C bus EEPROM address for all DSP's
12 Adress must be a decimal number<br>13 Adress must be a decimal number<br>13 Only for EEPROM mode. Default i
                           Only for EEPROM mode. Default is 80 (0x50)
14 log : Enable CIO logging
15
16 D:\Dev\Modules\SVP-716\Program>
```
Таким образом, первый параметр командной строки задает режим работы скрипта и может принимать одно из значений:

- NOR: режим записи NOR флеш памяти;
- EEPROM: режим записи EEPROM памяти.

Количество остальных [парам](#page-4-2)етров командной строки может варьироваться. Доступные параметры приведены в таблице 3-1.

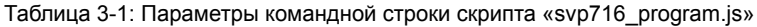

<span id="page-14-1"></span>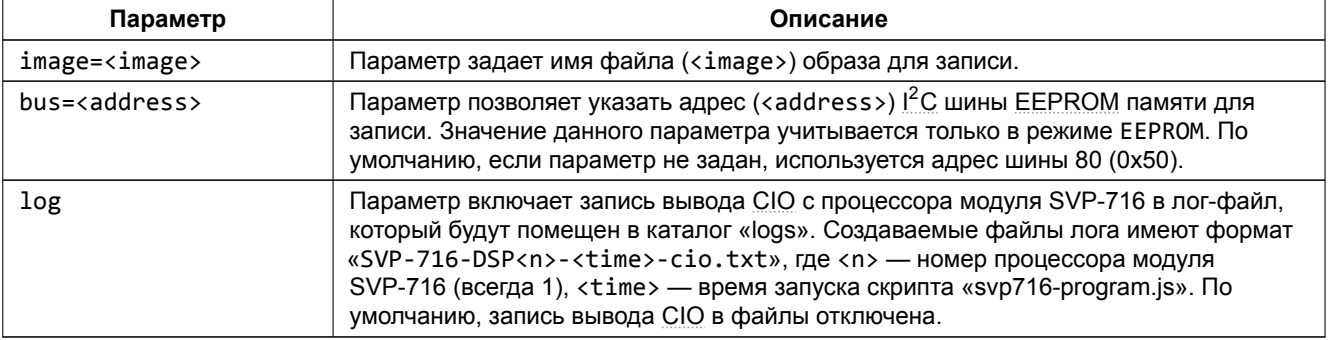

#### **Важная информация**

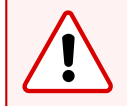

Значения адреса шины для параметра bus обязательно должно указываться в десятичном виде. Соответственно, для адреса шины 0x50 (значение по умолчанию) необходимо указывать значение 80, а для адреса шины 0x51 — значение 81.

### <span id="page-15-2"></span>3.3 Запись образов в NOR флеш память

Для записи образа в NOR флеш память модуля SVP-716 выполните шаги процедуры 3-1.

<span id="page-15-0"></span>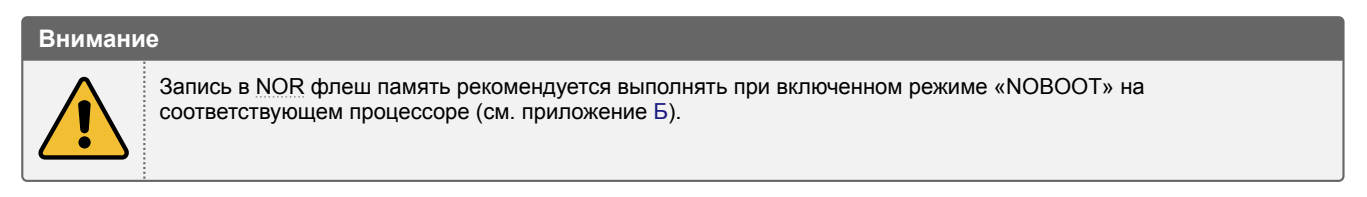

Процедура 3-1. Запись образов в NOR флеш память

<span id="page-15-1"></span>1. Выполните подготовку образа(ов).

### Внимание

<span id="page-15-4"></span>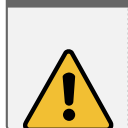

Следует помнить, что объем NOR флеш памяти, установленной на модуле SVP-716, составляет 16 Мбайт на каждый процессор. Таким образом, ограничение на размер образов, записываемых в NOR флеш память, составляет 16 Мбайт.

- 2. Скопируйте подготовленный(е) для записи образ(ы) в каталог «D:/Dev/Modules/SVP-716/Program/bin».
- 3. Перейдите в каталог «D:/Dev/Modules/SVP-716/Program».
- 4. Запустите скрипт «svp716 program.bat» в режиме NOR с требуемыми параметрами командной строки (см. таблицу 3-1 раздела 3.2).

В процедуре 3-1 представлены общие шаги, необходимые для записи образа в NOR флеш память процессоров модуля SVP-716.

В качестве примера, в процедуре 3-2 подробно описаны шаги, необходимые для выполнения записи в NOR флеш память всех четырех процессоров модуля SVP-716 образа приложения демонстрационного вебсервера [1]. начиная от сборки приложения, и заканчивая его загрузкой с NOR флеш памяти при помощи  $\overline{3}$ 

<span id="page-15-3"></span>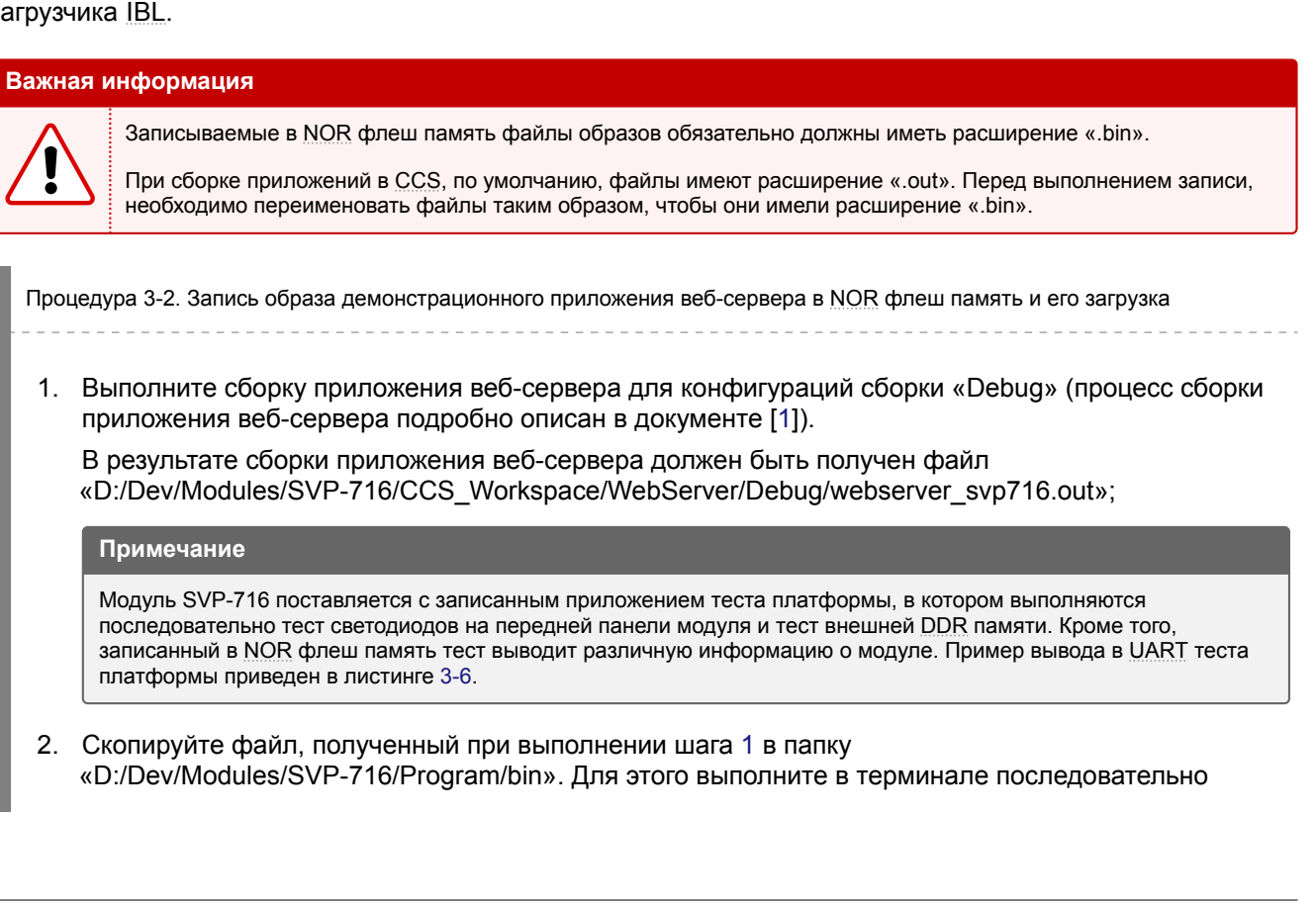

следующие команды (при копировании, также выполняется изменение расширения «.out» на «.bin», что необходимо для правильной записи):

```
d:
cd D:\Dev\Modules\SVP-716
copy CCS Workspace\WebServer\Debug\webserver_svp716.out Program\bin\websrv_svp716.bin
```
- 3. Установите для процессора модуля SVP-716 режим «NOBOOT» в соответствии с данными таблицы Б-1 приложения Б.
- 4. Подключите отладчик к модулю SVP-716 и к компьютеру (предполагается использование отладчика Spectrum Digital XDS560v2 STM LAN).
- 5. Включит[е мо](#page-41-0)дуль SVP-71[6.](#page-41-1)
- 6. Перейдите в каталог «D:/Dev/Modules/SVP-716/Program». Для этого необходимо выполнить в терминале команды:

```
d:
cd D:\Dev\Modules\SVP-716\Program
```
7. Запустите скрипт «svp716\_program.bat» выполнив в терминале команду:

```
svp716_program.bat NOR image=websrv_svp716.bin
```
Будет запущен процесс записи образов в NOR флеш память процессоров модуля SVP-716. При этом, вывод в терминал должен быть аналогичен тому, что приведен в листинге А-1 приложения А. Весь процесс записи должен занимать не более 5 минут.

После вывода в терминал сообщения «Executing writers on DSP(s)...» на процессоре модуля SVP-716 начинается процесс зап[иси да](#page-4-2)нных образа в NOR флеш память. При этом, светодиоды «DSP1» и «DSP2» на передней панели модуля SVP-716 будут имет[ь опр](#page-37-2)еделенное состояние в [за](#page-37-0)висимости от хода процесса записи (см. рисунок 3-1).

<span id="page-16-0"></span>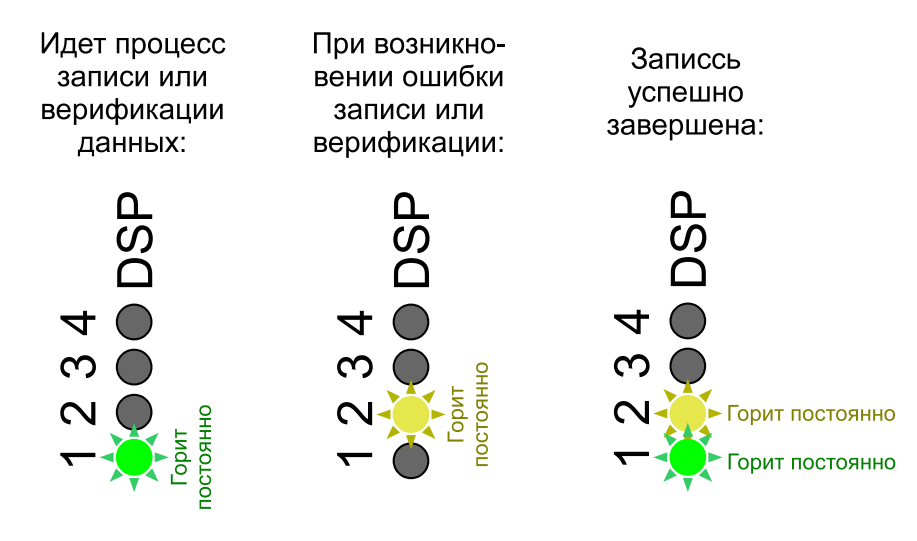

Рисунок 3-1: Состояния светодиодов на передней панели модуля SVP-716 во время записи

При нормальном процессе записи и верификации записанных данных, должен гореть только зеленый светодиод «DSP1». Желтый светодиод «DSP2» гореть не должен.

Если во время записи или верификации происходит ошибка, то загорается желтый светодиод «DSP2», зеленый светодиод «DSP1» гаснет (см. рисунок 3-1). При этом, работа программы записи прекращается.

В случае успешного завершения записи и верификации записанных данных, должны гореть оба светодиода «DSP1» и «DSP2».

- 8. Выключите модуль SVP-716.
- 9. Если в EEPROM память процессоров модуля SVP-716 еще не записан образ загрузчика IBL, выполните шаги процедуры 3-4.

#### Примечание

Модуль SVP-716 поставляется с уже записанным образом загрузчика IBL в EEPROM память (адрес I<sup>2</sup>С шины 0x50). Поэтому, если в EEPROM память (адрес <sup>2</sup>С шины 0x50) не производилась запись каких либо других образов, выполнять запись загрузчика не требуется.

- 10. Установите для процессора модуля SVP-716 режим «NOR» в соответствии с данными таблицы Б-1 приложения Б.
- 11. Включите модуль SVP-716.

После выполнения всех шагов процедуры 3-2, вывод в UART с процессоров модлуя SVP-716 при его включении должен выглядеть подобно приведенному в листинге 3-5. В листинге 3-5 приведен вывод в UART загрузки демонстарционного приложения веб-сервера.

Листинг 3-5: Вывод в UART загрузки демонстрационного приложения веб-сервера с NOR флеш памяти

```
\overline{1}2 IBL INIT
3 I2C boot
4 EDC enabled
5 Boot table processor executed
7 TBI version: 1.0.0.16-5
8 Device is SVP-716
9 Initializing GbE Switch Subsystem...
10 GbE Switch Subsystem initialized
11 00:17:ea:e8:f1:a4
12 IBL: PLL and DDR Initialization Complete
13 IBL Result code 00
14 Multiboot enabled
15 SPI initialized
16 IBL: Booting from NOR
17 Booting from NOR flash from address
    = 0x8157c8e018
19 QMSS successfully initialized
20 CPPI successfully initialized
21 PA successfully initialized
22 HUA version 2.00.00.04
23 Setting hostname to tidemo-
24 MAC Address: 00-17-EA-E8-F1-A4
25 Configuring DHCP client
26 PASS successfully initialized
27 Ethernet subsystem successfully initialized
28 Ethernet eventId : 48 and vectId (Interrupt) : 7
29 Registration of the EMAC Successful, waiting for link up ..
30 Service Status: DHCPC : Enabled : 31 Service Status: THTTP : Enabled : 32 Service Status: DHCPC : Enabled : Running : 000
33 Network Added: If-1:10.0.6.218
34 Service Status: DHCPC : Enabled : Running : 017
```
В листинге 3-6 приведен пример вывода в UART запуска приложения теста платформы для процессоров TMS320C6670 модуля SVP-716 (файл «Program/bin/platform test c6670.out»).

Листинг 3-6: Вывод в UART при запуске теста платформы

<span id="page-17-1"></span>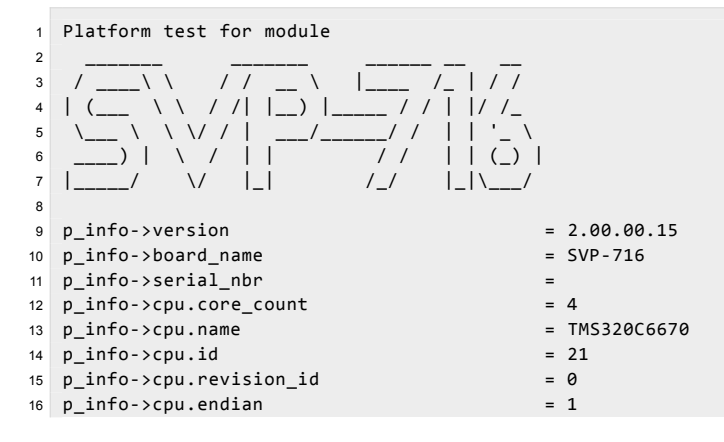

```
17 p_info->frequency = 1000 MHz
18 p_info->led[PLATFORM_USER_LED_CLASS].count = 2
19 p_info->led[PLATFORM_SYSTEM_LED_CLASS].count = 0
20 p\_info\rightarrow emac.port\_count = 1<br>21 -> EMAC port 0
    \rightarrow EMAC port 0
22 MAC address = 00:17:ea:e8:f1:a4
23
24 NOR device info:
25 p device->device id = 0xbb1826 p_device->manufacturer_id = 0x20<br>26 p_device->manufacturer_id = 0x20
27 p_device->width = 828 p_device->block_count = 256<br>
29 p_device->page_count = 256
29 p_device->page_count
30 p_device->page_size = 256<br>31 D device->spare size = 2 = 26
31 p_device->spare_size = 0
32 p device->handle = 0xbb1833 p_device->flags = 034 p_device->bboffset = 035
36 EEPROM device (I2C address 0x50) info:
37 p_device->device_id = 0x5038 p device->manufacturer id = 0x139 p_device->width = 8<br>40 p device->block count = 1
40 p device->block count
41 p_device->page_count = 142 p_device->page_size = 6553643 p_device->spare_size = 044 p_device->handle = 0x5045 p_device->flags = 046 p_device->bboffset = 047
48 EEPROM device (I2C address 0x51) info:
49 p_device->device_id = 0x51 = 0x51 = 0x51 = 0x51 = 0x51 = 0x51 = 0x7 = 0x1 = 0x1 = 0x1 = 0x1 = 0x1 = 0x1 = 0x1 = 0x1 = 0x1 = 0x1 = 0x1 = 0x1 = 0x1 = 0x1 = 0x1 = 0x1 = 0x1 = 0x1 = 0x1 = 0x1 = 0x1 = 0x1 = 0x1 = 0x1 = 0x
50 p_device->manufacturer_id = 0x1
51 p device->width = 852 p_device->block_count = 153 p_device->page_count = 154 p_device->page_size = 6553655 p_device->spare_size = 056 p_device->handle = 0x5157 p device->flags = 058 p device->bboffset = 059 Current core id is 0
60
61 ----------
62 LED test
63 ----------
64 Testing USER class leds (2 leds)...
65 - LED 0 ON
66 - LED 0 OFF
67 - LED 0 ON
68 - LED 0 OFF
69 - LED 1 ON
70 - LED 1 OFF
71 - LED 1 ON
72 - LED 1 OFF
73 LED test complete
74
75 -------------
76 EEPROM test
77 -------------
78 test_eeprom: Partial EEPROM test mode
79 test_eeprom: 0x50: Saving EEPROM contents...
80 test_eeprom: 0x50: Writing 1024 bytes...
81 test_eeprom: 0x50: Read and check data...
82 test_eeprom: 0x50: Restoring EEPROM contents...
83 test_eeprom: 0x50: Test passed
84 test_eeprom: 0x51: Saving EEPROM contents...
85 test_eeprom: 0x51: Writing 1024 bytes...
86 test_eeprom: 0x51: Read and check data...
87 test eeprom: 0x51: Restoring EEPROM contents...
88 test_eeprom: 0x51: Test passed
89 EEPROM test complete
90^{\circ}91 ----------
92 NOR test
93 ----------
94 test_nor: Partial NOR test mode
```

```
95 test_nor: NOR flash sector size is 65536 bytes
96 test_nor: Test block size is 65536 bytes
97 test_nor: Saving original data from NOR...
98 test_nor: Writing pattern data to NOR...
99 test_nor: Reading pattern data from NOR...
100 test_nor: Comparing data...
101 test_nor: Data is equal. Test passed.
102 test_nor: Write back original data to NOR...
103 test_nor: Test passed
104 NOR test complete
105
106 ----------------------
107 External memory test
108 ----------------------
109 platform_external_memory_test(start = 0x80000000, end = 0x8fffffff) called
110 External memory test passed
111 External memory test complete
112
113 Test completed
```
### <span id="page-20-2"></span>3.4 Запись образов в EEPROM память

Для записи образа в EEPROM память модуля SVP-716 выполните шаги процедуры 3-3.

<span id="page-20-0"></span>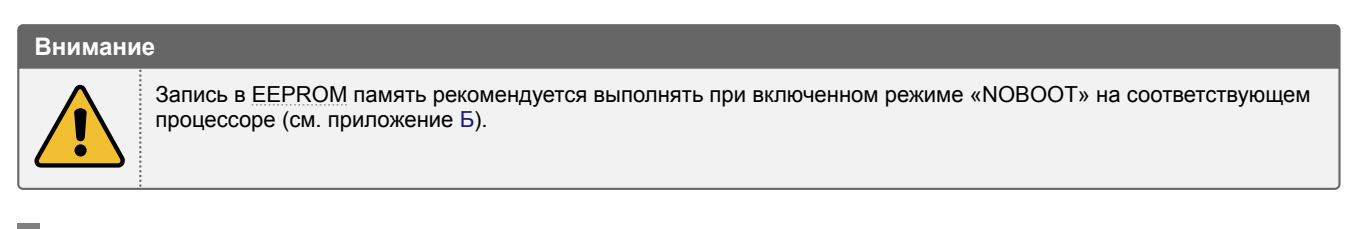

Процедура 3-3. Запись образов в EEP[RO](#page-41-1)M память

<span id="page-20-3"></span>1. Выполните подготовку образа(ов).

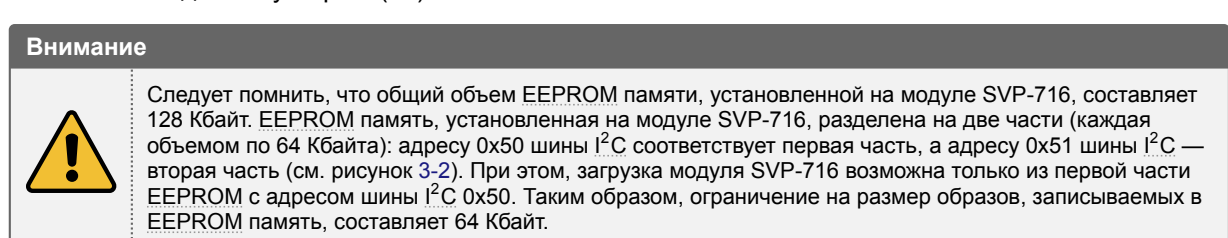

- 2. Скопируйте подготовленный(е) д[ля](#page-20-1) записи обр[аз\(ы](#page-4-7)) в каталог «D:/Dev/Mo[dules/SV](#page-4-4)P-716/Progra[m/bi](#page-4-7)n».
- 3. Перейдите [в катало](#page-4-4)г «D:/Dev/Modules/SVP-716/Program».
- 4. Запустите скрипт «svp716 program.bat» в режиме EEPROM с требуемыми параметрами командной строки (см. таблицу 3-1 раздела 3.2).

### **EEPROM** (128 Кбайт)

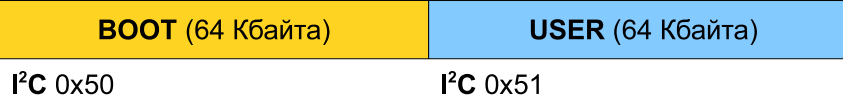

Рисунок 3-2: Организация EEPROM памяти на модуле SVP-716

<span id="page-20-1"></span>В процедуре 3-3 представлены общие шаги, необходимые для записи образа в EEPROM память процессоров модуля SVP-716.

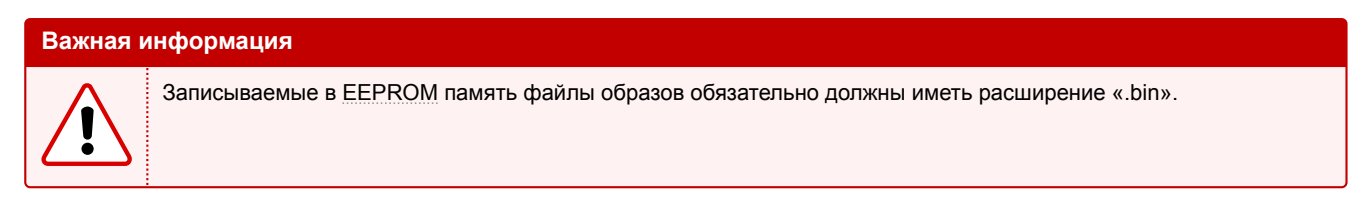

В качестве примера, в [процедур](#page-4-4)е 3-4 подробно описаны шаги, необходимые для выполнения записи в EEPROM память всех четырех процессоров модуля SVP-716 образа загрузчика IBL.

Процедура 3-4. Запись образа загрузчка IBL в EEPROM память и его загрузка

1. Выполните сборку загрузчика IBL (процесс сборки IBL подробно описан в разделе 2).

В результате сборки загрузчи[ка](#page-4-1) IBL [долже](#page-4-4)н быть получен файл «D:/Dev/Modules/SVP-716/ibl/src/make/bin/i2crom\_0x50\_svp716\_le.bin».

#### Примечание

Модуль SVP-716 поставляется с уже записанным образом загрузчика IBL в EEPROM память. Образ, записанный в EEPROM память при изготовлении модуля SVP-716 содержится в файле «i2crom\_0x50\_svp716\_le.bin». Данный файл расположен в каталоге «D:/Dev/Modules/SVP-716/Program/bin/ibl».

2. Скопируйте файлы, полученные в шаге 1, в папку «D:/Dev/Modules/SVP-716/Program/bin». Для этого выполните в терминале последовательно следующие команды:

```
d:cd D:\Dev\Modules\SVP-716
copy ibl\src\make\bin\i2crom_0x50_svp716.bin Program\bin
```
- 3. Установите для процессора модуля SVP-716 режим «NOBOOT» в соответствии с данными таблицы Б-1 приложения Б.
- 4. Подключите отладчик к модулю SVP-716 и к компьютеру (предполагается использование отладчика Spectrum Digital XDS560v2 STM LAN).
- 5. Включите модуль SVP-716.
- 6. Перейдите в каталог «D:/Dev/Modules/SVP-716/Program». Для этого необходимо выполнить в терминале команды:

```
d:cd D:\Dev\Modules\SVP-716\Program
```
7. Запустите скрипт «svp716 program.bat» выполнив в терминале команду:

```
svp716_program.bat EEPROM all image=i2crom_0x50_svp716_le.bin
```
Будет запущен процесс записи образов в ЕЕРROM память процессоров модуля SVP-716. При этом, вывод в терминал должен быть аналогичен тому, что приведен в листинге А-2 приложения А. Весь процесс записи должен занимать не более 5 минут.

Состояния светодиодов «DSP» на передней панели модуля SVP-716 во время записи ЕЕРROM памяти соответствуют состояниям светодиодов во время записи NOR флеш памяти, которые описаны в шаге 7 процедуры 3-2.

- 8. Выключите модуль SVP-716.
- 9. Установите для всех процессоров модуля SVP-716 требуемый режим загрузки в соответствии с данными таблицы Б-1 приложения Б.
- 10. Включите модуль SVP-716.

# Конфигурация IBL

<span id="page-22-0"></span>Записанный в EEPROM память загрузчик IBL хранит блок с конфигурационными параметрами в этой же EEPROM памяти с определенным смещением. Конфигурация IBL заключается в изменении данных блока с конфигурационными параметрами в EEPROM памяти.

Для облегчения процесса изменения данных в блоке конфигурационных данных загрузчика, при сборке IBL (см. раздел 2), создается образ специальной программы «i2cparam 0x50 svp716 le 0x500.out» (см. таблицу 2-1), которая предназначены для загрузки на процессоре TMS320C6770 модуля SVP-716 соответствен-HO.

### Примечание

Значение «0x500» в имени файлов «i2cparam\_0x50\_svp716\_le\_0x500.out» определяет величину смещения расположения блока конфигурационных параметров загрузчика IBL относительно начала EEPROM памяти.

Для запуска программы конфигурации загрузчика IBL необходимо, в первую очередь, запустить целевую конфигурацию модуля SVP-716, как показано в разделе 5.

После запуска целевой конфигурации, как показано в разделе 5, выполните подключение требуемому процессору. Для этого, нажимте правой кнопкой мыши на названии ядра «DSP1 C6670 0» и выберите пункт меню «Connect Target» (см. рисунок 4-1).

<span id="page-22-1"></span>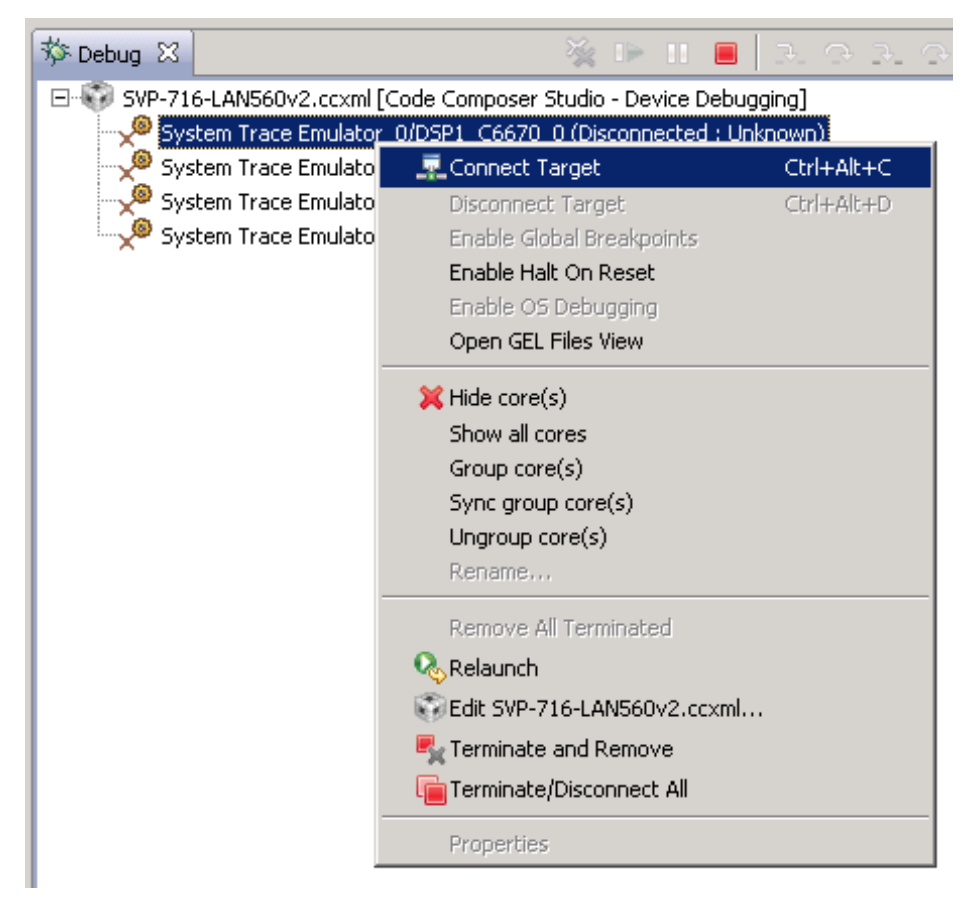

Рисунок 4-1: Подлкючение к процессору «DSP1 С6670»

Выберите ядро «DSP1\_C6670\_0» в окне «Debug» (щелкните левой кнопкой мыши по названию ядра). Выберите пункт главного меню «Run > Load > Load Program...». В открывшемся окне (рисунок 4-2) нажмите на кнопку «Browse».

<span id="page-23-3"></span><span id="page-23-0"></span>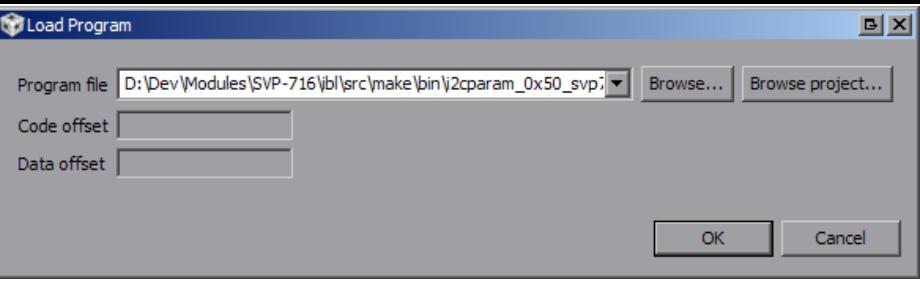

Рисунок 4-2: Окно загрузки кода на ядро процессора

В открывшемся окне выбора файлов необходимо выбрать файл «i2cparam\_0x50\_svp716\_le\_0x500.out» (см. таблицу 2-1) и нажать на кнопку «OK».

<span id="page-23-1"></span>После загрузки кода на ядро процессора TMS320C6670, окно «Debug» должно выглядеть, как показано на рисунке 4-3.

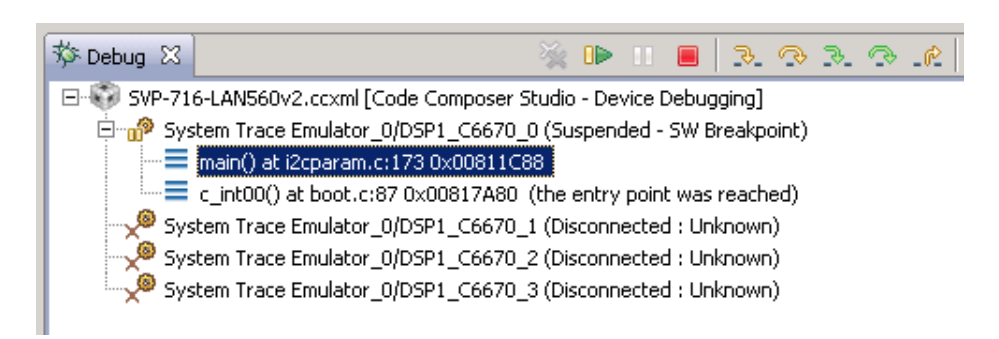

Рисунок 4-3: Внешний вид окна «Debug» после загрузки кода на ядра процессоров

Выделите в окне «Debug» ядро «DSP1\_C6670\_0» щелкнув по нему левой кнопкой мыши. и запустите выполнение кода, нажав на кнопку D («Resume»). Кнопка D («Resume») находится в верхней части окна «Debug» (см. рисунок 4-3).

После запуска приложения конфигурации загрузчика, в окно «Console» будет выведено сообщение «Run the GEL for the device to be configured, press return to programm the I2C» (см. рисунок 4-4).

<span id="page-23-2"></span>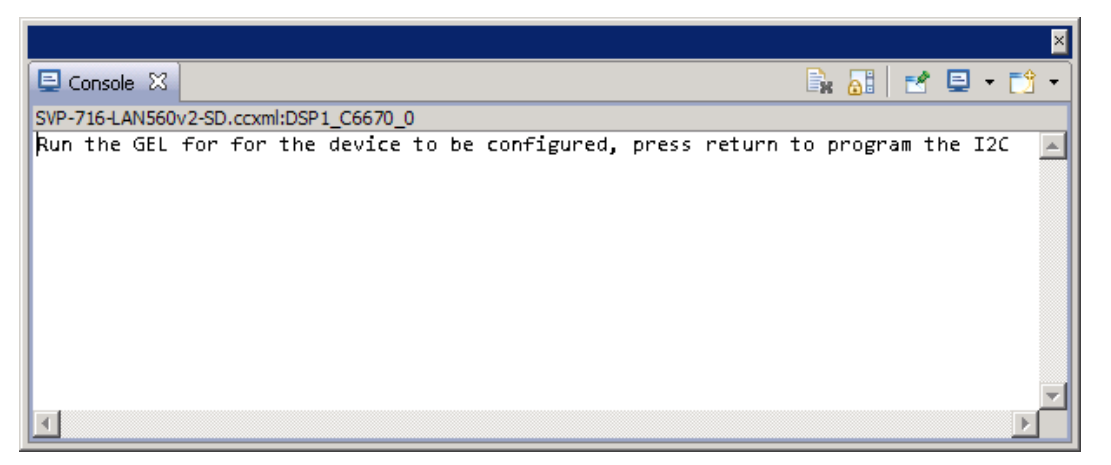

Рисунок 4-4: Внешний вид окна «Console» после запуска кода на процессоре

Данное сообщение означает, что программа ожидает пока будет произведена конфигурация параметров загрзучика IBL и предлагает нажать на клавишу «Enter» для записи выполненой конфигурации в EEPROM память.

Конфигурация параметров загрузчика осуществляется при помощи специального GEL файла «i2cConfig.gel», который можно найти в папке «D:/Dev/Modules/SVP-716/ibl/srv/make/bin» (см. та[блицу](#page-4-4) 2-1) после вып[олне](#page-4-1)ния сборки загрузчика (см. раздел 2).

<span id="page-24-0"></span>Для вызова окна управления GEL файлами, выберите пункт главного меню «Tools > GEL Files», как показано на рисунке 4-5.

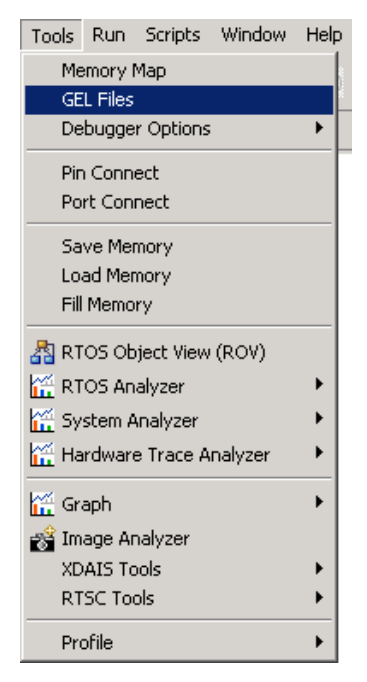

Рисунок 4-5: Пункт главного меню для вызова окна управления GEL файлами

<span id="page-24-1"></span>В открывшемся окне «GEL Files» (рисунок 4-6) нажмите правой кнопкой мыши в области со списком загруженных GEL файлов (изначально там должен быть только один файл «svp716\_c6670.gel») и выберите пункт меню «Load GEL...».

|                                                       |                           |                | × |  |
|-------------------------------------------------------|---------------------------|----------------|---|--|
| <b>DE GEL Files 23</b>                                |                           |                |   |  |
| type filter text<br>- Memory Map                      | GEL Files (TMS320c66xx) ? |                |   |  |
| <b>GEL Files</b>                                      | Script                    | <b>Status</b>  |   |  |
| -- Program/Memory Load Options                        | Syp716.gel                | <b>Success</b> |   |  |
| - Auto Run and Launch Options<br>- Misc/Other Options | Open                      |                |   |  |
|                                                       |                           | Reload         |   |  |
|                                                       |                           | Remove         |   |  |
|                                                       |                           | Remove All     |   |  |
|                                                       |                           | Load GEL       |   |  |
|                                                       |                           |                |   |  |

Рисунок 4-6: Окно управления GEL файлами

<span id="page-24-2"></span>В открывшемся окне необходимо выбрать файл «D:/Dev/Modules/SVP-716/ibl/src/make/bin/i2cConfig.gel». После чего, в списке загруженных файлов окна «GEL Files» должен появиться файл «i2cConfig.gel», как показано на рисунке 4-7.

| <b>TEL GEL Files XX</b>                                                                                     |                                       |                                                   |  |  |  |
|----------------------------------------------------------------------------------------------------|---------------------------------------|---------------------------------------------------|--|--|--|
| type filter text<br>- Memory Map                                                                            |                                       | GEL Files (TMS320c66xx) ?                         |  |  |  |
| <b>GEL Files</b><br>-- Program/Memory Load Options<br>- Auto Run and Launch Options<br>- Misc/Other Options | Script<br>svp716.gel<br>22cConfig.gel | <b>Status</b><br><b>Success</b><br><b>Success</b> |  |  |  |
|                                                                                                    |                                       |                                                   |  |  |  |
|                                                                                                    |                                       |                                                   |  |  |  |

Рисунок 4-7: Окно управления GEL файлами с загруженным файлом «i2cConfig.gel»

<span id="page-25-3"></span><span id="page-25-0"></span>После выполнения данных действи, должен появиться пункт меню «Scripts > SET SVP-716 > setConfig\_ svp716 main» при выборе которого будет применена конфигурация загрузчика (см. рисунок 4-8).

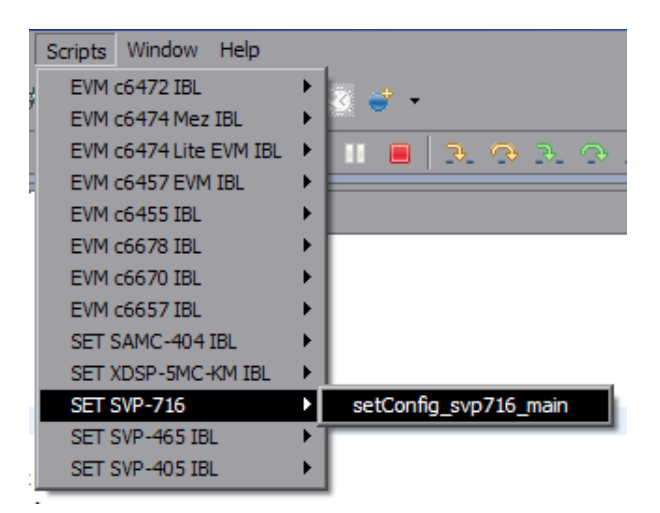

Рисунок 4-8: Пункт главного меню «Scripts > SET SVP-716»

Далее, необходимо шелкнуть мышкой в окне «Console» и нажать клавишу «Enter» для выполнения записи конфигурационных параметров загрузчика в EEPROM память. После чего, в окне «Console» должно появиться сообщение «I2c table write complete» (см. рисунок 4-9).

<span id="page-25-1"></span>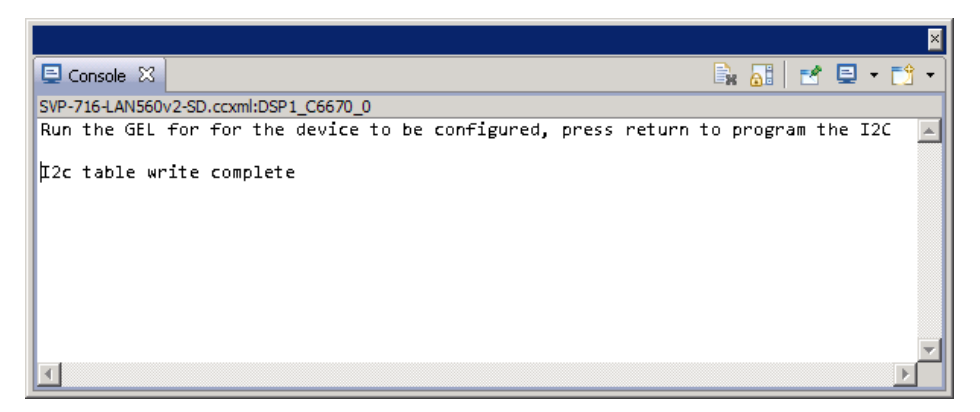

Рисунок 4-9: Внешний вид окна «Console» после выполнения записи конфигурации в EEPROM память

Конфигурационные параметры загрузчика IBL задаются в загружаемом файле «i2cConfig.gel» путем его редактирования. Редактирование данного файла должно производиться до его загр[узки в окн](#page-4-4)о «GEL Files». В том случае, если файл редактируется после того, как он загружен в окне «GEL Files», после редактирования, необходимо щелкнуть правой кнопкой мыши по названию файла в окне «GEL Files» и выбрать пункт меню «Reload» (см. рисунок 4-6).

В листинге 4-1 приведен фрагмент файла «i2cConfig.gel» с конфигурационными параметрами загрузчика для модуля SVP-716.

Листинг 4-1: Фрагмент GEL файла [«i2c](#page-24-1)Config.gel» с конфигурационными параметрами загрузчика IBL для модуля SVP-716

```
1691 menuitem "SET SVP-716";
1692
1693 hotmenu setConfig_svp716_main()
1694 {
1695 ibl.iblMagic = ibl_MAGIC_VALUE;
1696 ibl.iblEvmType = ibl_SVP_716;//ibl_EVM_C6670L;
1697
1698 /* Main PLL: 150 MHz reference, 1000 MHz output */
1699 /* outFreqMhz = inFreq * mult / postdiv = 150 * 20 / 3 = 1000 */
          ibl.pllConfig[ibl_MAIN_PLL].doEnable = 1;<br>ibl.pllConfig[ibl_MAIN_PLL].prediv = 3;
1701 ibl.pllConfig[ibl_MAIN_PLL].prediv = 3;<br>1702 ibl.pllConfig[ibl_MAIN_PLL].mult = 40;
1702 ibl.pllConfig[ibl_MAIN_PLL].mult = 40<br>1703 ibl.pllConfig[ibl_MAIN_PLL].postdiv = 2;
1703 ibl.pllConfig[ibl_MAIN_PLL].postdiv = 2;
1704 ibl.pllConfig[ibl_MAIN_PLL].pllOutFreqMhz = 1000;
1705
```

```
1706 /* DDR PLL: 65 MHz reference, 1300 MHz output */
1707 /* outFreqMhz = 2 * inFreq * mult / postdiv = 65 * 2 * 20 / 2 = 1300 */
1708 ibl.pllConfig[ibl_DDR_PLL].doEnable = 1;
1709 ibl.pllConfig[ibl_DDR_PLL].prediv = 2; // for 1333
1710 ibl.pllConfig[ibl_DDR_PlL], mult = 41;<br>1711 ibl.pllConfig[ibl_DDR_PlL], postdiv = 2;
1711 ibl.pllConfig[ibl_DDR_PLL].postdiv = 2;
1712 ibl.pllConfig[ibl_DDR_PLL].pllOutFreqMhz = 1300;
1713
1714 /* Net PLL: 150 MHz reference, 1050 MHz output (followed by a built in divide by 3 to give 350 MHz to PA) */
1715 /* outFreqMhz = (inFreq * mult / postdiv) / 3 = (150 * 14 / 2) / 3 = 1050 / 3 = 350 */
1716 ibl.pllConfig[ibl_NET_PLL].doEnable = 1;<br>1717 ibl.pllConfig[ibl_NET_PLL].prediv = 3;
1717 ibl.pllConfig[ibl_NET_PLL].prediv = 3;<br>1718 ibl.pllConfig[ibl_NET_PLL].mult = 42;
          1718 ibl.pllConfig[ibl_NET_PLL].mult = 42;
1719 ibl.pllConfig[ibl_NET_PLL].postdiv = 2;
1720 ibl.pllConfig[ibl_NET_PLL].pllOutFreqMhz = 1050;
1721
1722 ibl.ddrConfig.configDdr = 1;
1723 ibl.ddrConfig.uEmif.emif4p0.registerMask = ibl_EMIF4_ENABLE_sdRamConfig | ibl_EMIF4_ENABLE_sdRamRefreshCtl |
           ← ibl_EMIF4_ENABLE_sdRamTiming1 | ibl_EMIF4_ENABLE_sdRamTiming2 | ibl_EMIF4_ENABLE_sdRamTiming3 |
            ← ibl_EMIF4_ENABLE_ddrPhyCtl1;
1724
1725 ibl.ddrConfig.uEmif.emif4p0.sdRamConfig = 0x63066A32;
1726 ibl.ddrConfig.uEmif.emif4p0.sdRamConfig2 = 0;<br>1727 ibl.ddrConfig.uEmif.emif4n0.sdRamRefreshCtl = 0x0000514C
1727 ibl.ddrConfig.uEmif.emif4p0.sdRamRefreshCtl
1728 ibl.ddrConfig.uEmif.emif4p0.sdRamTiming1 = 0x1113783C;
1729 ibl.ddrConfig.uEmif.emif4p0.sdRamTiming2 = 0x304D7FE3;
1730 ibl.ddrConfig.uEmif.emif4p0.sdRamTiming3 = 0x559F849F;
1731 ibl.ddrConfig.uEmif.emif4p0.lpDdrNvmTiming = 0;
1732 ibl.ddrConfig.uEmif.emif4p0.powerManageCtl = 0;
1733 ibl.ddrConfig.uEmif.emif4p0.iODFTTestLogic = 0;<br>1734 ibl.ddrConfig.uEmif.emif4p0.performCountCfg = 0;
1734 ibl.ddrConfig.uEmif.emif4p0.performCountCfg<br>1735 ibl.ddrConfig.uEmif.emif4p0.performCountMstR
         ibl.ddrConfig.uEmif.emif4p0.performCountMstRegSel = 0;<br>ibl.ddrConfig.uEmif.emif4p0.readIdleCtl = 0;
1736 ibl.ddrConfig.uEmif.emif4p0.readIdleCtl = 0;<br>1737 ibl.ddrConfig.uEmif.emif4p0.svsVbusmIntEnSet = 0;
1737 ibl.ddrConfig.uEmif.emif4p0.sysVbusmIntEnSet<br>1738 ibl.ddrConfig.uEmif.emif4p0.sdRamOutImpdedCa
1738 ibl.ddrConfig.uEmif.emif4p0.sdRamOutImpdedCalCfg = 0;<br>1739 ibl.ddrConfig.uEmif.emif4p0.tempAlterCfg = 0;
         ibl.ddrConfig.uEmif.emif4p0.tempAlterCfg = 0;<br>ibl.ddrConfie.uEmif.emif4p0.ddrPhyCtl1 = 0x0010010d;1740 ibl.ddrConfig.uEmif.emif4p0.ddrPhyCtl1
1741 ibl.ddrConfig.uEmif.emif4p0.ddrPhyCtl2 = 0;
1742 ibl.ddrConfig.uEmif.emif4p0.priClassSvceMap = 0;
1743 ibl.ddrConfig.uEmif.emif4p0.mstId2ClsSvce1Map = 0;<br>1744 ibl.ddrConfig.uEmif.emif4p0.mstId2ClsSvce2Map = 0;
1744 ibl.ddrConfig.uEmif.emif4p0.mstId2ClsSvce2Map
1745 ibl.ddrConfig.uEmif.emif4p0.eccCtl = 0;
1746 ibl.ddrConfig.uEmif.emif4p0.eccRange1 = 0;1747 ibl.ddrConfig.uEmif.emif4p0.eccRange2 = 0;
1748 ibl.ddrConfig.uEmif.emif4p0.rdWrtExcThresh = 0;
1749
1750 ibl.sgmiiConfig[0].configure = 1;<br>1751 ibl.sgmiiConfig[0].adviseAbility = 0x
          1751 ibl.sgmiiConfig[0].adviseAbility = 0x9801;
1752 ibl.sgmiiConfig[0].control = 0x20;
1753 ibl.sgmiiConfig[0].txConfig = 0x108a1;
1754 ibl.sgmiiConfig[0].rxConfig = 0x700621;
1755 ibl.sgmiiConfig[0].auxConfig = 0x81;
1756
1757 ibl.sgmiiConfig[1].configure = 1;
1758 ibl.sgmiiConfig[1].adviseAbility = 0x9801; // 1
1759 ibl.sgmiiConfig[1].control = 0x20;<br>1760 ibl.sgmiiConfig[1].txConfig = 0x108a1;
1760 ibl.sgmiiConfig[1].txConfig
1761 ibl.sgmiiConfig[1].rxConfig = 0x700621;<br>1762 ibl.sgmiiConfig[1].auxConfig = 0x81:
         ibl.sgmiiConfig[1].auxConfig
1763
1764 ibl.mdioConfig.nMdioOps = 0;
1765
1766 ibl.spiConfig.addrWidth = 24;
1767 ibl.spiConfig.nPins = 5;
1768 ibl.spiConfig.mode = 1;<br>1769 ibl.spiConfig.csel = 2;
1769 ibl.spiConfig.csel = 2;<br>1770 ibl.spiConfig.c2tdelay = 1;
1770 ibl.spiConfig.c2tdelay<br>1771 ibl.spiConfig.busFreaMH
         ibl.spiConfig.busFreqMHz = 20;
1772
1773 ibl.emifConfig[0].csSpace = 2;
1774 ibl.emifConfig[0].busWidth = 8;
1775 ibl.emifConfig[0].waitEnable = 0;
1776
1777 ibl.emifConfig[1].csSpace = 0;
1778 ibl.emifConfig[1].busWidth = 0;
1779 ibl.emifConfig[1].waitEnable = 0;
1780
1781
1782 ibl.bootModes[0].bootMode = ibl_BOOT_MODE_NOR;
1783 ibl.bootModes[0].priority = ibl_HIGHEST_PRIORITY;<br>1784 ibl.bootModes[0].port = 0;
         ibl.bootModes[0].port
1785
1786 ibl.bootModes[0].u.norBoot.bootFormat = ibl_BOOT_FORMAT_ELF;//AUTO;
1787 ibl.bootModes[0].u.norBoot.bootAddress[0][0] = 0; /* Image 0 NOR offset byte address in LE mode */
1788 ibl.bootModes[0].u.norBoot.bootAddress[0][1] = 0x800000; /* Image 1 NOR offset byte address in LE mode */
1789 ibl.bootModes[0].u.norBoot.bootAddress[1][0] = 0; /* Image 0 NOR offset byte address in BE mode */
1790 ibl.bootModes[0].u.norBoot.bootAddress[1][1] = 0x800000; /* Image 1 NOR offset byte address in BE mode */
```

```
1791 ibl.bootModes[0].u.norBoot.interface = ibl_PMEM_IF_SPI;
1792 ibl.bootModes[0].u.norBoot.blob[0][0].startAddress = 0x80000000; /* Image 0 load start address in LE mode */
1793 ibl.bootModes[0].u.norBoot.blob[0][0].sizeBytes = 0x800000; /* Image 0 size (10 MB) in LE mode */
1794 ibl.bootModes[0].u.norBoot.blob[0][0].branchAddress = 0x80000000; /* Image 0 branch address after loading in LE mode
           ← */
1795 ibl.bootModes[0].u.norBoot.blob[0][1].startAddress = 0x80000000; /* Image 1 load start address in LE mode */
1796 ibl.bootModes[0].u.norBoot.blob[0][1].sizeBytes = 0x800000; /* Image 1 size (10 MB) in LE mode */
1797 ibl.bootModes[0].u.norBoot.blob[0][1].branchAddress = 0x80000000; /* Image 1 branch address after loading in LE mode
           ← */
1798 ibl.bootModes[0].u.norBoot.blob[1][0].startAddress = 0x80000000; /* Image 0 load start address in BE mode */
1799 ibl.bootModes[0].u.norBoot.blob[1][0].sizeBytes = 0x800000; /* Image 0 size (10 MB) in BE mode */
1800 ibl.bootModes[0].u.norBoot.blob[1][0].branchAddress = 0x80000000; /* Image 0 branch address after loading in BE mode
           ← */
1801 ibl.bootModes[0].u.norBoot.blob[1][1].startAddress = 0x80000000; /* Image 1 load start address in BE mode */
1802 ibl.bootModes[0].u.norBoot.blob[1][1].sizeBytes = 0x800000; /* Image 1 size (10 MB) in BE mode */
1803 ibl.bootModes[0].u.norBoot.blob[1][1].branchAddress = 0x80000000; /* Image 1 branch address after loading in BE mode
           ← */
1804
1805 ibl.bootModes[1].bootMode = ibl_BOOT_MODE_NONE;
1806
1807 ibl.bootModes[2].bootMode = ibl_BOOT_MODE_TFTP;
1808 ibl.bootModes[2].priority = ibl_HIGHEST_PRIORITY+1;<br>1809 ibl.bootModes[2].port = ibl PORT SWITCH ALL;
1809 ibl.bootModes[2].port = ibl_PORT_SWITCH_ALL;
1810
1811 ibl.bootModes[2].u.ethBoot.doBootp = TRUE;
1812 ibl.bootModes[2].u.ethBoot.useBootpServerIp = TRUE;
1813 ibl.bootModes[2].u.ethBoot.useBootpFileName = TRUE;<br>1814 ibl.bootModes[2].u.ethBoot.bootFormat = ibl_BOOT_FORMAT_NAME;
1814 ibl.bootModes[2].u.ethBoot.bootFormat
1815
1816 SETIP(ibl.bootModes[2].u.ethBoot.ethInfo.ipAddr, 192,168,1,3);
1817 SETIP(ibl.bootModes[2].u.ethBoot.ethInfo.serverIp, 192,168,1,2);
         1818 SETIP(ibl.bootModes[2].u.ethBoot.ethInfo.gatewayIp, 192,168,1,1);
1819 SETIP(ibl.bootModes[2].u.ethBoot.ethInfo.netmask, 255,255,255,0);
1820
1821 /* Use the e-fuse value */
1822 ibl.bootModes[2].u.ethBoot.ethInfo.hwAddress[0] = 0;
1823 ibl.bootModes[2].u.ethBoot.ethInfo.hwAddress[1] = 0;
1824 ibl.bootModes[2].u.ethBoot.ethInfo.hwAddress[2] = 0;
1825 ibl.bootModes[2].u.ethBoot.ethInfo.hwAddress[3] = 0;
1826 ibl.bootModes[2].u.ethBoot.ethInfo.hwAddress[4] = 0;
1827 ibl.bootModes[2].u.ethBoot.ethInfo.hwAddress[5] = 0;
1828
1829 ibl.bootModes[2].u.ethBoot.ethInfo.fileName[0] = 's';
1830 ibl.bootModes[2].u.ethBoot.ethInfo.fileName[1] = 'v';
1831 ibl.bootModes[2].u.ethBoot.ethInfo.fileName[2] = 'p';<br>1832 ibl.bootModes[2].u.ethBoot.ethInfo.fileName[3] = '7';
         1832 ibl.bootModes[2].u.ethBoot.ethInfo.fileName[3] = '7';
1833 ibl.bootModes[2].u.ethBoot.ethInfo.fileName[4] = '1';
         ibl.bootModes[2].u.ethBoot.ethInfo.fileName[5]
1835 ibl.bootModes[2].u.ethBoot.ethInfo.fileName[6] = '.';
1836 ibl.bootModes[2].u.ethBoot.ethInfo.fileName[7] = 'b';
1837 ibl.bootModes[2].u.ethBoot.ethInfo.fileName[8] = 'i';
1838 ibl.bootModes[2].u.ethBoot.ethInfo.fileName[9] = 'n';
1839 ibl.bootModes[2].u.ethBoot.ethInfo.fileName[10] = '\0';
1840 ibl.bootModes[2].u.ethBoot.ethInfo.fileName[11] = '\0';
1841 ibl.bootModes[2].u.ethBoot.ethInfo.fileName[12] = '\0';
1842 ibl.bootModes[2].u.ethBoot.ethInfo.fileName[13] = '\0';
1843 ibl.bootModes[2].u.ethBoot.ethInfo.fileName[14] = '\0';
1844
1845 ibl.bootModes[2].u.ethBoot.blob.startAddress = 0x80000000; /* Load start address */
1846 ibl.bootModes[2].u.ethBoot.blob.sizeBytes = 0x20000000;<br>1847 ibl.bootModes[2].u.ethBoot.blob.branchAddress = 0x80000000;
         1847 ibl.bootModes[2].u.ethBoot.blob.branchAddress = 0x80000000; /* Branch address after loading */
1848
1849 ibl.chkSum = 0;
1850 }
```
В таблице 4-1 дано краткое описание основных конфигурационных параметров, из файла «i2cConfig.gel», их назначение и возможные значения.

Параметры, которые не описаны в таблице 4-1, связаны с аппаратной конфигурацией оборудования модуля SVP-716 и [их и](#page-27-0)зменение не рекомендуется.

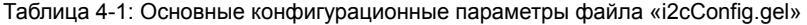

<span id="page-27-0"></span>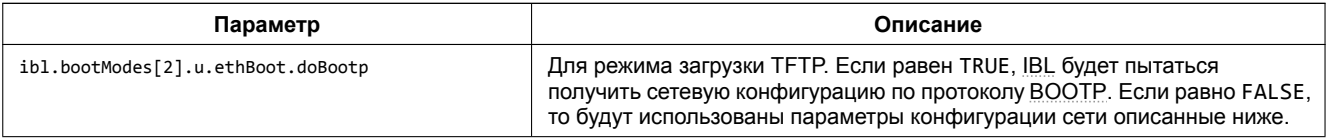

*Продолжение таблицы на следующей странице*

<span id="page-28-0"></span>*Продолжение таблицы 4-1*

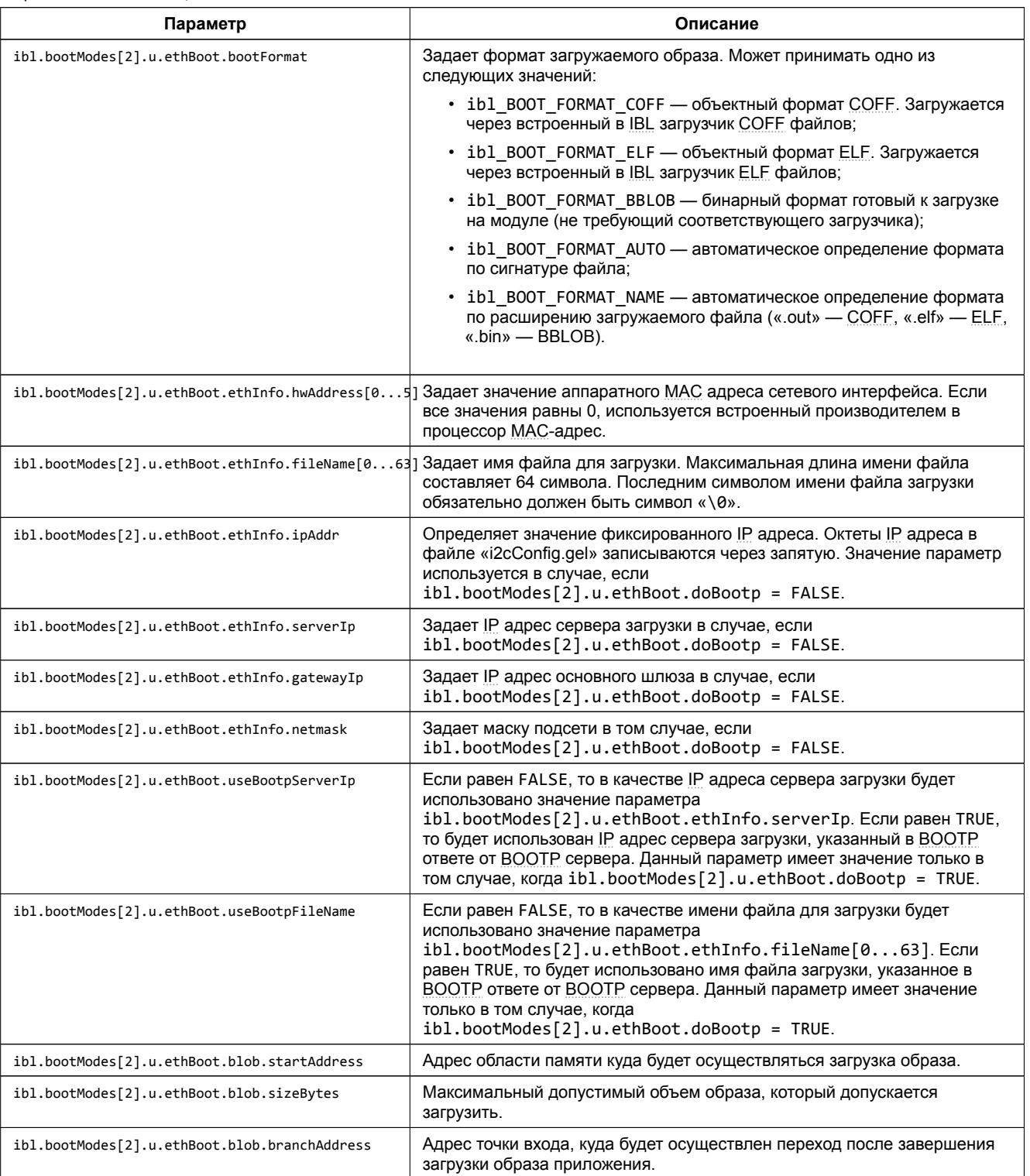

## **5 Импорт и запуск целевой конфигурации модуля**

<span id="page-29-0"></span>Для загрузки кода приложениий на модуль SVP-716, в первую очередь, необходимо запустить целевую конфигурацию модуля SVP-716. В папке «TargetConfigurations» сопроводительного диска к модулю SVP-716 находятся файлы целевых конфигураций для различных отладчиков. В данном документе рассматривается загрузка кода через отладчик Blackhawk LAN560 v2 System Trace. Данному отладчику соответствует файл целевой конфигурации «SVP-716-LAN560v2.ccxml», который необходимо импортировать в рабочее пространство.

<span id="page-29-1"></span>Выберите пункт главного меню «View > Target Configurations» (рисунок 5-1)

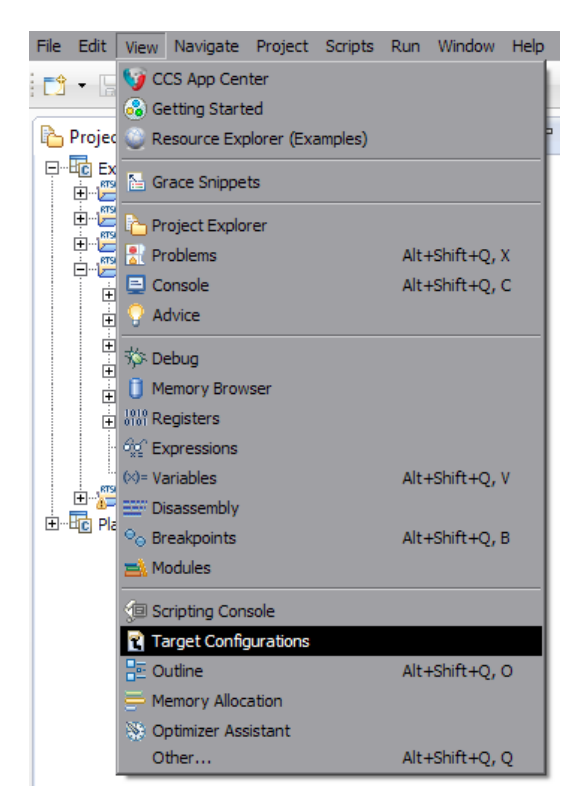

Рисунок 5-1: Пункт меню для отображения окна целевых конфигураций

<span id="page-29-2"></span>В окне целевых конфигураций («Target Configurations»), нажмите правой кнопкой мыши на свободной области для вызова контекстного меню и выберите пункт «Import Target Configration» (см. рисунок 5-2).

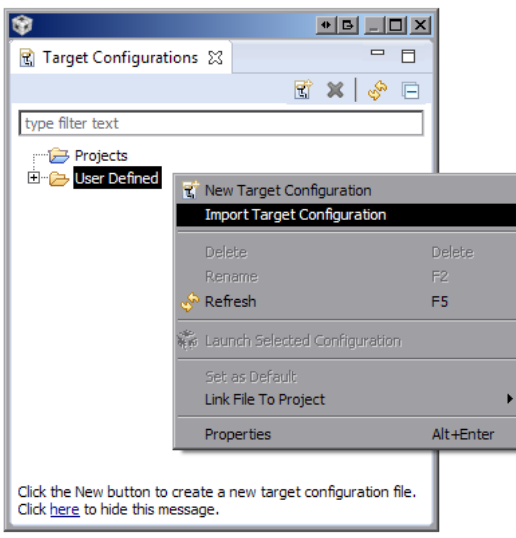

Рисунок 5-2: Меню импорта целевой конфигурации

В появившемся окне выбора файла (см. рисунок 5-3) необходимо выбрать файл «SVP-716- USB560v2.ccxml» и нажать на кнопку «Открыть». В данном документе предполагается, что папка «TargetConfigurations» с сопроводительного диска к модулю SVP-716, где расположен файл «SVP-716-USB560v2.ccxml», скопирована в папку «D:/Dev/Modules/SVP-716/TargetConfigurations».

<span id="page-30-0"></span>

| Select files to import                                                                                                    |                                                                          |                          |                | BX                                                           |
|----------------------------------------------------------------------------------------------------|--------------------------------------------------------------------------|--------------------------|----------------|--------------------------------------------------------------|
|                                                                                                    | • Компьютер • Data (D:) • Dev • Modules • SVP-716 • TargetConfigurations |                          |                | $\mathbf{r}$<br>$\overline{\phantom{a}}$                     |
| Упорядочить ▼<br>Новая папка                                                                                                    |                                                                          |                          |                | $\circledcirc$<br>$\mathbb{R}^n$ . The set of $\mathbb{R}^n$ |
| 品<br>Git                                                                                                    | Имя -                                                                    | Дата изменения           | Tun            | Размер                                                       |
| Ħ<br>Видео<br>Документы<br>E                                                                                                    | SVP-716-LAN560v2.ccxml                                                   | 14.11.2014 13:46         | Файл "ССХМL"   | 4 <sub>K</sub> 5                                             |
| Изображения                                                                                                    | SVP-716-LAN560v2-Blackhawk.ccxml                                         | 14.11.2014 13:10         | Файл "ССХМL"   | 4K5                                                          |
| Иузыка<br>• Домашняя группа<br><b>IM Компьютер</b><br>RAMDisk (B:)<br>System (C:)<br>$\Box$ Data (D:)<br>TFTP-Root (\\192.16<br>$\Box$ Data (V:) |                                                                          |                          |                |                                                              |
| Имя файла:                                                                                                    |                                                                          | $\overline{\phantom{0}}$ |                | Target Configuration (*.ccxml)                               |
|                                                                                                    |                                                                          |                          | <b>Открыть</b> | Отмена                                                       |

Рисунок 5-3: Окно выбора файла для импорта целевой конфигурации

После нажатия на кнопку «Открыть» появится окно выбора способа импорта файла целевой конфигурации (рисунок 5-4). Необходимо выбрать способ «Link to files» и нажать на кнопку «OK».

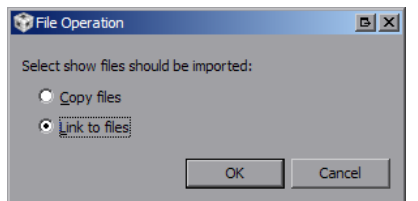

Рисунок 5-4: Окно выбора способа импорта файла целевой конфигурации

<span id="page-30-1"></span>Для запуска целевой конфигурации, в окне целевых конфигураций («Target Configurations»), необходимо нажать правой кнопкой мыши на целевой конфиуграции и выбрать пункт меню «Launch Selected Configuration» (см. рисунок 5-5).

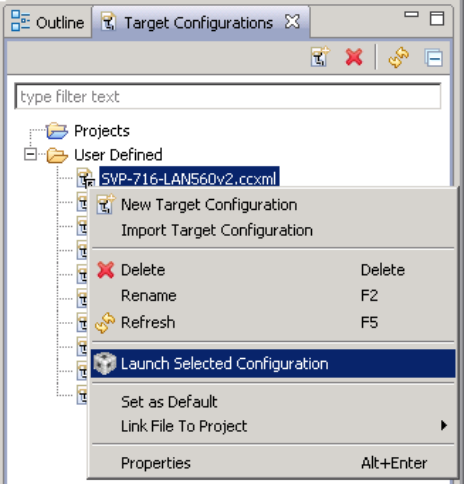

Рисунок 5-5: Запуск целевой конфигурации

После запуска целевой конфигурации модуля SVP-716, среда разработки CCS перейдет в режим отладки и в окне «Debug» будет выведен список ядер процессора TMS320C6670 модуля SVP-716, как показано на рисунке 5-6.

<span id="page-31-0"></span>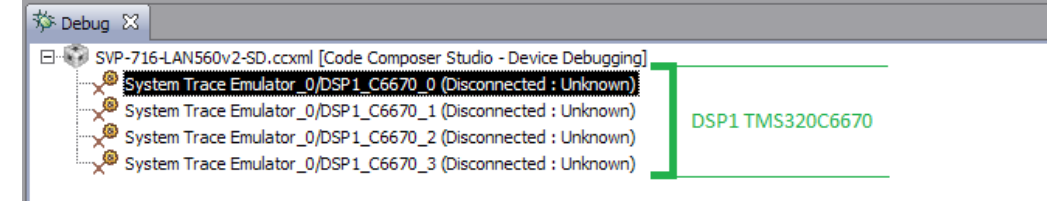

Рисунок 5-6: Список ядер процессора модуля SVP-716

#### <span id="page-32-2"></span>Подготовка образов приложений для загрузки на нескольких 6 ядрах процессора

<span id="page-32-0"></span>Для подготовки образов приложений, которые необходимо загрузить сразу на несколько ядер процессора, используется набор специальных утилит MAD разработанных компанией Texas Instruments.

Набор утилит MAD входит в состав MCSDK (MultiCore Software Development Kit). Более подробную информацию по возможностям и приемам использования набора утилит MAD можно получить ознакомившись с документом [2].

## 6.1 Компоненты MAD Utils

MAD Utils предоставляет набор утилит для достижения следующих целей:

- <span id="page-32-1"></span>• необходимость выполнения загрузки множества приложений на несколько ядер;
- необходимость сохранения памяти, путем выделения общего кода многоядерных приложений.

MAD Utils состоит из пяти основных утилит, которые можно разделить на две категории: «Утилиты времени сборки» и «Утилиты времени исполнения».

Утилиты времени сборки (build time utilities) включают в себя:

- Static linker статический линковщик, предназначенный для линковки приложений и зависимых динамических общих объектов DSO (Dynamic Shared Object).
- Prelink Tool используется для назначения сегментам ELF файла виртуальных адресов.
- MAP Tool используется для назначения виртуальных адресов сегментам многоядерных приложений. Пользователь определяет нужные разделы памяти для устройства и высокоуровневые инструкции сегмена размещения в MAP Tool. Основываясь на данной информации, MAP Tool определяет виртуальные и физические адреса времени исполнения для каждого сегмента ELF файла для каждого приложения. Затем вызывается Prelink Tool для выделения области для хранения всех приложений и их DSO. МАР Tool также генерирует набор активационных записей для загрузки приложения на определенное ядро. Активационные записи - это инструкции загрузчика времени исполнения, которые выполняют следующие действия:
	- ∘ настройка карты виртуальной памяти и аттрибутов доступа и защиты областей памяти;
	- ∘ копирование и инициализация загружаемых сегментов памяти на их адреса времени исполнения.

Полученный образ приложения и активационные записи запаковываются в образ ROMFS, который предназначен для загрузки на целевом устройстве.

Утилиты времени исполнения (run time utilities) включают в себя:

- Утилита начальной загрузки. В качестве данной утилиты выступает загрузчик IBL, который предоставляет функциональность загрузки образа ROMFS в общую внешнюю память устройства  $(DDR)$ .
- MAD Loader утилита загрузки времени исполнения, которая обеспечивает функционал запуска приложений на заданном ядре. Данная утилиты выполняет следующие действия для обеспечения запуска приложения на ядре:
	- конфигурация карты виртуальной памяти для ядра;
	- ∘ конфигурация атрибутов и режимов доступа для каждого раздела памяти;
	- ∘ копирование сегментов памяти с локального адреса в адрес времени исполнения;
	- выполнение прединициализационных функций приложения;
	- ∘ выполнение инициализационных функций зависимых библиотек и приложений;
	- запуск приложения (переход по адресу точки входа).

### <span id="page-33-3"></span>6.2 Режимы работы MAD Utils

MAD Utils позволяет работать в двух режимах:

- <span id="page-33-0"></span>• Prelinker bypass mode. В данном режиме утилита MAP Tool не выполняет назначения адресов сегментам приложения и [Prelink](#page-4-18) Tool не вызывается. Данный режим подходи в тех случаях, когда просто требуется выполнить загрузку приложения или нескольких приложений на конкретном ядре [и](#page-4-18)ли ядрах.
- Prelinker mode. В данном режиме утилита MAP T[ool вы](#page-4-20)полняет назначение адресов сегментам приложения и вызывает Prelink Tool. Данный режим походит в тех случаях, когда разработчику требуется, чтобы MAP Tool выполнил присвоение адресов для общего кода между несколькими ядрами, на которых должно работать приложение.

### **Внимание**

В данном документе рассматривается только работа MAD Utils в режиме работы «Prelinker bypass mode». Информацию по работе с MAD Utils в режиме «Prelinker mode» можно получить обратившись к документу [2].

## 6.3 Работа с MAD Utils в режиме «Prelinker bypass mode»

<span id="page-33-1"></span>На рисунке 6-1 изображена схема работы MAD Utils в режиме «Prelinker bypass mode».

<span id="page-33-2"></span>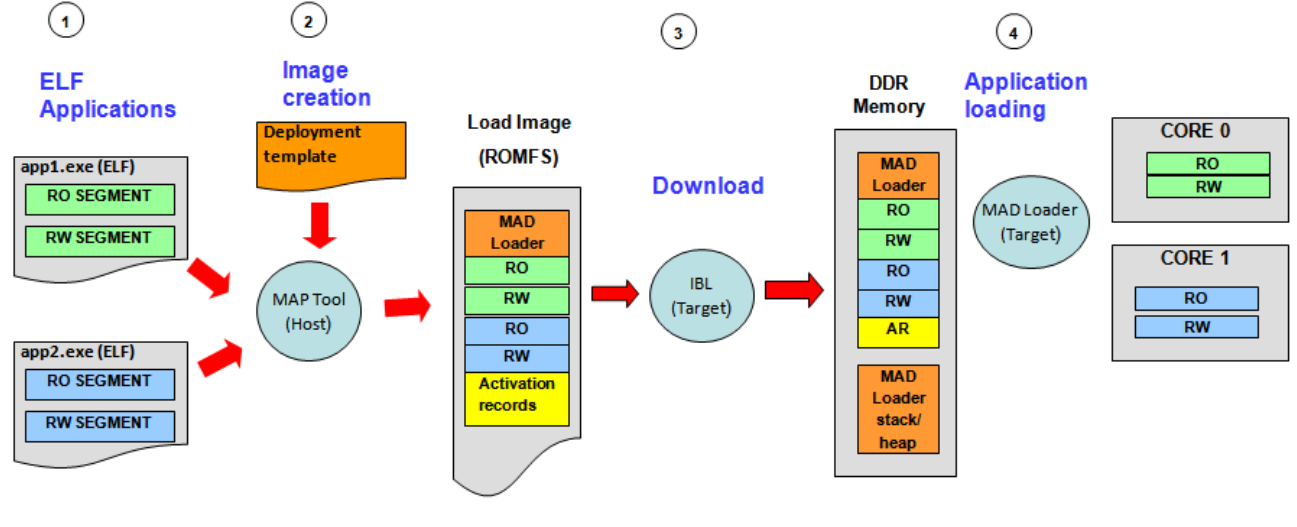

RO = "READ ONLY" (eg. Code/Const) RW="READ/WRITE" (eg. Data)

Рисунок 6-1: Схема работы MAD в режиме «Prelinker bypass mode»

Работа с MAD Utils может быть разделена на два этапа — этап подготовки образа для загрузки и этап загрузки образа на целевом устройстве.

Этап подготовки образа состоит из следующих шагов:

- Сбор[ка при](#page-4-18)ложения (статическая линковка по адресам исполнения);
- Создание файла конфигурации развертывания для MAP Tool с определением приложения для каждого ядра.
- Запуск MAP Tool с файлом конфигурации развертывания в качестве входных данных.
- MAP Tool создает образ для загрузки (в формате R[OMFS](#page-4-20)), содержащий в себе активационные записи для каждого приложения.

Этап загруз[ки об](#page-4-20)раза на целевом устройстве выглядит следующим образом:

• [При з](#page-4-20)агрузке, в первую очередь, на устройстве в[ыполняет](#page-4-21)ся код загрузчика из ROM памяти. Этот загрузчик выполняет загрузку IBL, который должен быть записан в <sup>12</sup>С EEPROM память устройства.

- <span id="page-34-3"></span>• IBL выполняет загрузку MAD образа с TFTP сервера или NOR флеш памяти в DDR память. При этом, IBL должен быть сконфигурирован таким образом, что бы переход осуществлялся по адресу точки входа MAD Loader.
- MAD Loader выполняет разбор образа ROMFS и выполняет загрузку сегментов приложения по их адресам времени исполнения для каждого ядра.
- MAD Loader выполняет переход по адресу точки входа для каждого ядра, запуская таким образом выполнения приложения на ядрах целевого устройства.

## 6.4 Конфигурация МАР ТооІ

<span id="page-34-0"></span>Входными данными для MAP Tool является конфигурационный файл в формате JSON. Данный конфигурационный файл должен содержать параметры, приведенные в таблице 6-1.

<span id="page-34-4"></span>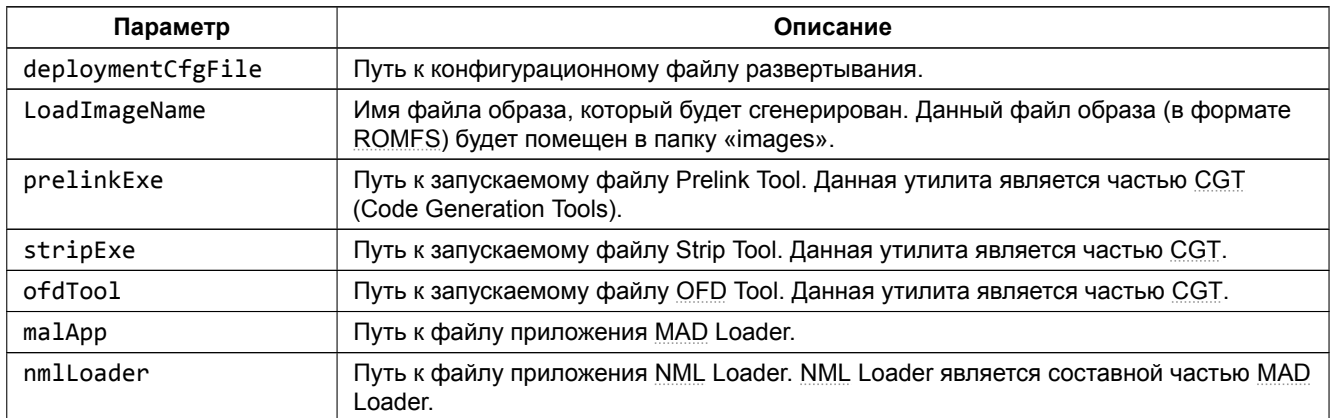

Таблица 6-1: Параметры конфигурационного файла MAP Tool

В листинге 6-1 приведен пример конфигурационного файла для МАР ТооІ.

Листинг 6-1: Пример конфигурационного файла для MAP Tool

```
1 \quad \left\{"deploymentCfgFile" : ".\\deploy.json",
\overline{2}\label{lem:main} $$ \LoadImageName'' : "mad_test.bin", $$ \rpelinkExe'' : "C:\left\{\cob{0},\cob{0},\cob{0},\cob{0},\cob{0},\cob{0},\cob{0},\cob{0},\cob{0},\cob{0},\cob{0},\cob{0},\cob{0},\cob{0},\cob{0},\cob{0},\cob{0},\cob{0},\cob{0},\cob{0},\cob{0},\cob{0},\cob{0},\cob{0},\cob{0},\cob{0},\cob{0},\cob{0},\cob{0},\cob{0},\cob{0\overline{3}\overline{4}: "C:\\ti\\ccsv5\\tools\\compiler\\c6000_7.4.2\\bin\\strip6x",
\overline{5}"stripExe"
            "Strip...<br>"ofdTool"<br>"
                                      : "C:\\ti\\ccsv>\\\couls\\\cmmpiler\\c6000_7.4.2\\bin\\ofd6x.exe",<br>: "C:\\ti\\mcsdk_2_01_02_06\\tools\\boot_loader\\mad-utils\\mad-<br>: "C:\\ti\\mcsdk_2_01_02_06\\tools\\boot_loader\\mad-utils\\mad-<br>: "C:\\ti\\mcsdk_2_01_02_
\epsilon: "C:\\ti\\mcsdk_2_01_02_06\\tools\\boot_loader\\mad-utils\\mad-loader\\bin\\C6670\\le\\mal_app.exe",
             "malApp"
\overline{7}"nmlLoader"
                                                   : "C:\\ti\\mcsdk_2_01_02_06\\tools\\boot_loader\\mad-utils\\mad-loader\\bin\\C6670\\le\\nml.exe"
8
9}
```
В листинге 6-1 указаны пути с учетом следующих предположений:

- используется MCSDK версии 2.01.02.06 установленная в папку «C:/ti/mcsdk 2 01 02 06»;
- используется компилятор версии 7.4.2 установленный в папку «C:/ti/ccsv5/tools/compiler/c6000 7.4.2»;
- файл конфигурации развертывания «deploy.json» находится в той же папке.

### 6.5 Конфигурационный файл развертывания

<span id="page-34-1"></span>В режиме «Prelinker bypass mode» конфигурационный файл развертывания определяет следующую информацию:

- области памяти для загрузки;
- данные приложений для развертывания.

Файл конфигурации развертывания является файлом в формате JSON. Для режима «Prelinker bypass mode» файл должен содержать параметры, приведенные в таблице 6-2.

#### <span id="page-35-1"></span>Таблица 6-2: Параметры файла конфигурации развертывания

<span id="page-35-0"></span>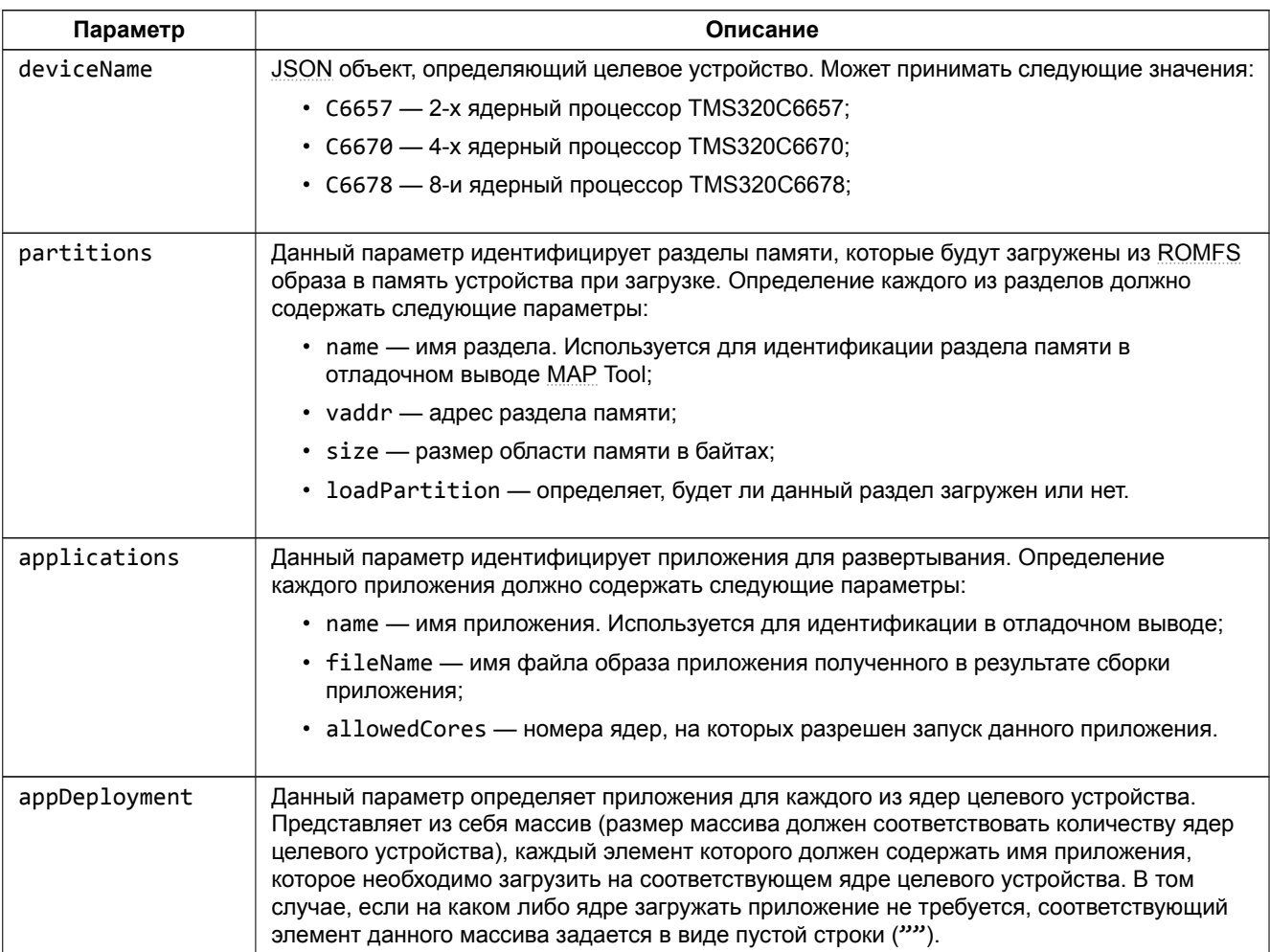

Листинг 6-2: Пример файла конфигурации развертывания

```
1 \quad \left\{"deviceName" : "C6670",
\overline{2}"partitions" : [
\mathbf{3}\overline{4}\left\{ \right."name" : "load-partition",
\sqrt{5}"vaddr" : "0x8e000000",
\,6\,"size" : "0x2000000",
\bar{7}"loadPartition" : true
\bf8\rightarrow\mathsf g10\cdot"applications" : [
1112\left\{ \right."name" : "app1",<br>"fileName" : "../build/app\_1.out","allowedCores" : [0,1,2,3]131415\,\},
16\,17\,\{"name"
                                            : "app2",
18\,"fileName"
                                          \therefore "../build/app_2.out",
19
                     "allowedCores" : [0,1,2,3]20\,21\}22\cdot"appDeployment" : [
23"app1",
24"app1",
25\,\cdots ,
26\,"app2"27\,28
         \mathbf{1}29 }
```
### <span id="page-36-2"></span>6.6 Запуск MAP Tool

Для запуска MAP Tool потребуется установленный Python интерпретатор, который можно бесплатно скачать с официального сайта<sup>1</sup>.

<span id="page-36-0"></span>Запуск MAP Tool в режиме «Prelinker bypass mode» осуществляется путем выполнения команды:

```
python maptool.py <файл_конфигурации> bypass-prelink
```
### Внимание

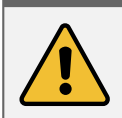

Следует помнить, что образ, предназначенный для загрузки на целевом устройсве, будет создан в папке «images». Имя файла образа задается в конфигурационном файле MAP Tool (см. раздел 6.4).

В качестве параметра <файл конфигурации> необходимо указать имя файла конфигурации MAP Tool (см. раздел 6.4). Python скрипт «maptool.py» располагается в папке «tools/boot loader/mad-utils/map-tool» относительно папки установки MCSDK («C:/ti/mcsdk 2 01 02 06»). Для запуска MAP Tool непосредственно из папки установки MCSDK необходимо выполнять команду указав полный путь к файлу «maptool.py»:

```
python "C:\ti\mcsdk_2_01_02_06\tools\boot_loader\mad-utils\map-tool\maptool.py" <файл_конфигурации>
    \leftarrow bypass-prelink
```
#### Примечание

Инструкции по записи полученного образа в NOR флеш память приведены в разделе 3.3 данного документа.

Инструкции по установке и настройке служб ВООТР и TFTP, необходимых для осуществления загрузки образа по Ethernet с ТЕТР сервера, можно найти в документе [3].

### 6.7 Загрузка образа

<span id="page-36-1"></span>Для того, чтобы загрузчик IBL мог корректно загружать образы, подготовленные при помощи MAD Utils, необходимо выполнить его конфигурацию. Подробное описание процедуры конфигурации загрузчика IBL приведено в разделе 4 данного документа.

В том случае, если подготовленный образ планируется загружать по Ethernet с TFTP сервера, то необходимо установить следующие параметры:

```
ibl.bootModes[2].u.ethBoot.bootFormat
                                             = ibl_BOOT_FORMAT_BBLOB;
ibl.bootModes[2] . u. ethBoot.blob.startAddress = 0x8e000000;
ib1.bootModes[2].u.ethBoot.blob.sizeBytes = 0x20000000;
ibl.bootModes[2].u.ethBoot.blob.branchAddress = 0x8e001040;
```
Если же загрузка подготовленного образа будет происходить с NOR флеш памяти, то необходимо установить параметры:

```
ibl.bootModes[0].u.norBoot.bootFormat
                                                   = ibl BOOT FORMAT BBLOB;
ibl.bootModes[0].u.norBook.blob[0][0].startAddress = 0x8e000000;ib1.bootModels[0].u.norBoot.blob[0][0].sizeBytes = 0x800000;ib1.bootModes[0].u.norBoot.blob[0][0].branchAddress = 0x8e001040;
```
Дополнительное описание конфигурационных параметров приведено в таблице 4-1 раздела 4 данного документа.

<sup>&</sup>lt;sup>1</sup> https://www.python.org/download/

### <span id="page-37-1"></span>**Приложение А Примеры работы скрипта записи EEPROM и NOR флеш памяти**

<span id="page-37-0"></span>В листинге А-1 приведен пример вывода в терминал запуска скрипта «svp[716\\_program.b](#page-4-4)at» [для за](#page-4-2)писи в NOR флеш память образов по умолчанию на все четыре процессора модуля SVP-716.

#### **Примечание**

[В целя](#page-4-2)х сок[раще](#page-37-2)ния объема листингов, приведенных в данном приложении, некоторые их части вырезаны. В местах вырезанных данных листингов, помещен текст в виде «ВЫРЕЗАНО: Описание вырезанного текста».

Листинг А-1: Вывод в терминал при запуске команды «svp716 program.bat NOR all»

```
1 D:\Dev\Modules\SVP-716\Program>svp716_program NOR
 2
3 SVP-716 program script started
4 Copyright (c) 2014, Scan Engineering Telecom SPb
 5
6 Writing to DSP1 ENABLED
 7
8 Target configuration file:
9 "../TargetConfigurations/SVP-716-LAN560v2.ccxml"
10
11 Images for DSP's:
12 DSP1: "bin/nor_c6670.bin" (572741 bytes)
13
14 Configuring debug server for SVP-716 board...
15 Done!
16 Opening a debug session for 1 DSP(s)...
17 Done!
18 Connecting to DSP(s)...
19 DSP1_C6670_0: GEL Output: No initialization performed since bootmode = 0x0000000
20 5
21
22 DSP1_C6670_0: GEL Output: You can manually initialize with GlobalDefaultSetup
23
24 Done!
25 Loading program to DSP(s)...
26 DSP1_C6670_0: GEL Output: Invalidate All Cache...
27
28 DSP1_C6670_0: GEL Output: Invalidate All Cache... Done.
29
30 DSP1_C6670_0: GEL Output: GEL Reset...
31
32 DSP1_C6670_0: GEL Output: GEL Reset... Done.
33
34 Done!
35 Loading binary images to DSP(s) memory...
36 Loading file "bin/nor_c6670.bin" (572741 bytes)...
37 Done!
38 Configuring writers on DSP(s)...
39 Done!
40 Executing writers on DSP(s)...
41 NOR Writer Utility Version 02.00.00.00
42 Copyright (c) 2014, Scan Engineering Telecom SPb
43
44 Write size: 572741 bytes
45 Start address: 0x0
46
47 Flashing sector 0 (0 bytes of 572741)
48 Flashing sector 1 (65536 bytes of 572741)
49 Flashing sector 2 (131072 bytes of 572741)
50 Flashing sector 3 (196608 bytes of 572741)
51 Flashing sector 4 (262144 bytes of 572741)
52 Flashing sector 5 (327680 bytes of 572741)
53 Flashing sector 6 (393216 bytes of 572741)
54 Flashing sector 7 (458752 bytes of 572741)
55 Flashing sector 8 (524288 bytes of 572741)
56 Reading and verifying sector 0 (0 bytes of 572741)
57 Reading and verifying sector 1 (65536 bytes of 572741)
58 Reading and verifying sector 2 (131072 bytes of 572741)
59 Reading and verifying sector 3 (196608 bytes of 572741)
60 Reading and verifying sector 4 (262144 bytes of 572741)
```

```
61 Reading and verifying sector 5 (327680 bytes of 572741)
62 Reading and verifying sector 6 (393216 bytes of 572741)
63 Reading and verifying sector 7 (458752 bytes of 572741)
64 Reading and verifying sector 8 (524288 bytes of 572741)
65 NOR programming completed successfully
66 Done!
67 Terminating debug sessions on DSP(s)...
68 Done!
69 Stopping debug server...
70 Done!
71
72
73 D:\Dev\Modules\SVP-716\Program>
```
В листинге А-2 приведен пример вывода в терминал запуска скрипта «svp716\_program.bat» для записи в EEPROM память образов по умолчанию на все четыре процессора модуля SVP-716.

Листинг А-2: Вывод в терминал при запуске команды «svp716\_program.bat EEPROM all»

```
1 D:\Dev\Modules\SVP-465\Program>svp716_program EEPROM
 2
3 SVP-716 program script started
4 Copyright (c) 2014, Scan Engineering Telecom SPb
 5
6 Writing to DSP1 ENABLED
 7
8 Target configuration file:
9 "../TargetConfigurations/SVP-716-LAN560v2.ccxml"
10
11 Images for DSP's:
12 DSP1: "bin/eeprom_0x50_c6670.bin" (60744 bytes)
13
14 Configuring debug server for SVP-716 board...
15 Done!
16 Opening a debug session for 1 DSP(s)...
17 Loaded FPGA Image: C:\ti\ccsv5\ccs_base\common\uscif\dtc_top.jbc
18 Done!
19 Connecting to DSP(s)...
20
21 DSP1_C6670_0: GEL Output: Global Default Setup...
22
23 DSP1_C6670_0: GEL Output: SVP-716 GEL file Ver is 2.0
24
25 DSP1_C6670_0: GEL Output: Setup Cache...
26
27 DSP1_C6670_0: GEL Output: L1P = 32K
28
29 DSP1_C6670_0: GEL Output: L1D = 32K
30
31 DSP1_C6670_0: GEL Output: L2 = ALL SRAM
32
33 DSP1_C6670_0: GEL Output: Setup Cache... Done.
34
35 DSP1_C6670_0: GEL Output: Main PLL (PLL1) Setup ...
36
37 DSP1 C6670 0: GEL Output: PLL1 Setup for DSP @ 1000.0 MHz.
38
39 DSP1_C6670_0: GEL Output: SYSCLK2 = 333.3333 MHz, SYSCLK5 = 200.0 MHz.
40
41 DSP1_C6670_0: GEL Output: SYSCLK8 = 15.625 MHz.
42
43 DSP1_C6670_0: GEL Output: PLL1 Setup... Done.
44
45 DSP1_C6670_0: GEL Output: Power on all PSC modules and DSP domains...
46
47 DSP1 C6670 0: GEL Output: Security Accelerator disabled!
48
49 DSP1_C6670_0: GEL Output: Power on all PSC modules and DSP domains... Done.
50
51 DSP1_C6670_0: GEL Output: DDR3 PLL (PLL2) Setup ...
52
53 DSP1_C6670_0: GEL Output: DDR3 PLL Setup... Done.
54
55 DSP1_C6670_0: GEL Output: DDR begin (1333 auto)
56
57 DSP1_C6670_0: 2: XMC setup complete.
58
59 DSP1_C6670_0: GEL Output:
60 DDR3 initialization is complete.
61
62 DSP1_C6670_0: GEL Output: DDR done
63
64 DSP1_C6670_0: GEL Output: DDR3 memory test... Started
65
66 DSP1_C6670_0: GEL Output: DDR3 memory test... Passed
67
68 DSP1_C6670_0: GEL Output: PLL and DDR Initialization completed(0) ...
69
70 DSP1_C6670_0: GEL Output: Set Board and DSP IO/Timers Pins...
71
72 DSP1_C6670_0: GEL Output: Set Board and DSP IO/Timers Pins... Done.
73
```

```
74 DSP1_C6670_0: GEL Output: Configuring CPSW ...
75
76 DSP1_C6670_0: GEL Output: Configuring CPSW ...Done
77
78 DSP1_C6670_0: GEL Output: Global Default Setup... Done.
79
80 Done!
81 Loading program to DSP(s)...
82 DSP1_C6670_0: GEL Output: Invalidate All Cache...
83
84 DSP1_C6670_0: GEL Output: Invalidate All Cache... Done.
85
86 DSP1_C6670_0: GEL Output: GEL Reset...
87
88 DSP1_C6670_0: GEL Output: GEL Reset... Done.
89
90 Done!
91 Loading binary images to DSP(s) memory...
92 Loading file "bin/eeprom_0x50_c6670.bin" (60744 bytes)...
93 Done!
94 Configuring writers on DSP(s)...
95 Done!
96 Executing writers on DSP(s)...
97 EEPROM Writer Utility Version 02.00.00.00
98 Copyright (c) 2014, Scan Engineering Telecom SPb
99
100 Write size: 60744 bytes
101 I2C bus address: 0x50
102 I2C start address: 0x0
103 Swap data: no
104
105 Writing 60744 bytes from DSP memory address 0x0c000100 to EEPROM (0x0050)...
106 Reading 60744 bytes from EEPROM (0x0050) to DSP memory address 0x0c010100...
107 Verifying data read...
108 EEPROM programming completed successfully
109 Done!
110 Terminating debug sessions on DSP(s)...
111 Done!
112 Stopping debug server...
113 Done!
114
115
116
117 D:\Dev\Modules\SVP-716\Program>
```
## **Приложение Б Выбор режима загрузки IBL**

<span id="page-41-1"></span>**TODO:** Переключение режимов загрузки при помощи переключателей на плате не реализовано на стороне FPGA модуля SVP-716.

Выбор режима загрузки IBL осуществляется при помощи переключателей SW1–SW2 на плате модуля SVP-716.

В таблице Б-1 представлены положения переключателей SW1–SW2 для всех возможных режимов загрузки IBL для каждого из двух п[роц](#page-4-1)ессоров модуля SVP-716.

Таблица Б-1: Положение переключателей модуля SVP-716 для установки режимов загрузки IBL

<span id="page-41-0"></span>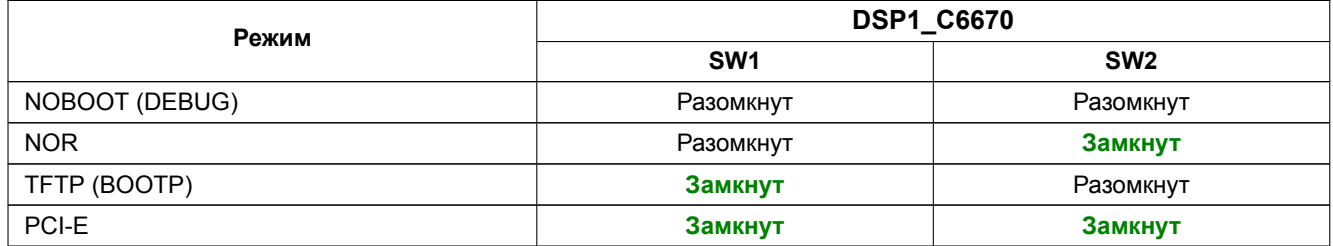

Для режима NOBOOT устанавливаются значения BOOTMODE[7:0] = 00000000b для соответствующего процессора. Для режима NOR устанавливаются значения BOOTMODE[7:0] = 00000101b для соответствующего процессора. Для режима TFTP устанавливаются значения BOOTMODE[7:0] = 00100101b для соответствующего процессора. Для режима PCI-E устанавливаются значения B00TMODE[7:0] = 00000100b и PCIESSMODE[1:0] = 00b для соответствующего процессора.

### **Примечание**

BOOTMODE[7:0] является частью регистра DEVSTAT[8:1], а PCIESSMODE[1:0] является частью регистра DEVSTAT[15:14]. В процессоре TMS320C6670 32-х битный регистр DEVSTAT доступен по адресу 0x02620020.

### **Список литературы**

- 1. SVP-716. Сборка и запуск приложения веб-сервера. Руководство пользователя. UG-SVP-716-WEB (цит. на с. 13, 16).
- 2. Multicore Application Deployment (MAD) Utilities. User's Guide. URL: http://processors.wiki.ti.com/index.php/MAD\_Utils\_User\_Guide (цит. на с. 33, 34).
- <span id="page-42-1"></span><span id="page-42-0"></span>3. Установка [и н](#page-12-2)[аст](#page-15-2)ройка сервера сетевой загрузки (BOOTP и TFTP). Руководство [пользователя.](http://www.setdsp.ru/search/?q=UG-SVP-716-WEB&spell=1&where=) UG-CMN-BOOTP-TFTP (цит. на с. 37).